# Oracle® Fusion Cloud EPM Como Trabalhar com o Planning

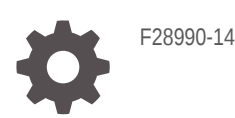

**ORACLE** 

Oracle Fusion Cloud EPM Como Trabalhar com o Planning,

F28990-14

Copyright © 2018, 2024, Oracle e/ou suas empresas afiliadas.

Autor Principal: EPM Information Development Team

This software and related documentation are provided under a license agreement containing restrictions on use and disclosure and are protected by intellectual property laws. Except as expressly permitted in your license agreement or allowed by law, you may not use, copy, reproduce, translate, broadcast, modify, license, transmit, distribute, exhibit, perform, publish, or display any part, in any form, or by any means. Reverse engineering, disassembly, or decompilation of this software, unless required by law for interoperability, is prohibited.

The information contained herein is subject to change without notice and is not warranted to be error-free. If you find any errors, please report them to us in writing.

If this is software, software documentation, data (as defined in the Federal Acquisition Regulation), or related documentation that is delivered to the U.S. Government or anyone licensing it on behalf of the U.S. Government, then the following notice is applicable:

U.S. GOVERNMENT END USERS: Oracle programs (including any operating system, integrated software, any programs embedded, installed, or activated on delivered hardware, and modifications of such programs) and Oracle computer documentation or other Oracle data delivered to or accessed by U.S. Government end users are "commercial computer software," "commercial computer software documentation," or "limited rights data" pursuant to the applicable Federal Acquisition Regulation and agency-specific supplemental regulations. As such, the use, reproduction, duplication, release, display, disclosure, modification, preparation of derivative works, and/or adaptation of i) Oracle programs (including any operating system, integrated software, any programs embedded, installed, or activated on delivered hardware, and modifications of such programs), ii) Oracle computer documentation and/or iii) other Oracle data, is subject to the rights and limitations specified in the license contained in the applicable contract. The terms governing the U.S. Government's use of Oracle cloud services are defined by the applicable contract for such services. No other rights are granted to the U.S. Government.

This software or hardware is developed for general use in a variety of information management applications. It is not developed or intended for use in any inherently dangerous applications, including applications that may create a risk of personal injury. If you use this software or hardware in dangerous applications, then you shall be responsible to take all appropriate fail-safe, backup, redundancy, and other measures to ensure its safe use. Oracle Corporation and its affiliates disclaim any liability for any damages caused by use of this software or hardware in dangerous applications.

Oracle®, Java, MySQL, and NetSuite are registered trademarks of Oracle and/or its affiliates. Other names may be trademarks of their respective owners.

Intel and Intel Inside are trademarks or registered trademarks of Intel Corporation. All SPARC trademarks are used under license and are trademarks or registered trademarks of SPARC International, Inc. AMD, Epyc, and the AMD logo are trademarks or registered trademarks of Advanced Micro Devices. UNIX is a registered trademark of The Open Group.

This software or hardware and documentation may provide access to or information about content, products, and services from third parties. Oracle Corporation and its affiliates are not responsible for and expressly disclaim all warranties of any kind with respect to third-party content, products, and services unless otherwise set forth in an applicable agreement between you and Oracle. Oracle Corporation and its affiliates will not be responsible for any loss, costs, or damages incurred due to your access to or use of third-party content, products, or services, except as set forth in an applicable agreement between you and Oracle.

For information about Oracle's commitment to accessibility, visit the Oracle Accessibility Program website at <http://www.oracle.com/pls/topic/lookup?ctx=acc&id=docacc>.

## Sumário

#### [Acessibilidade da Documentação](#page-5-0)

[Feedback sobre a Documentação](#page-6-0)

### 1 [Criação e Execução de um Centro de Excelência do EPM](#page-7-0)

#### 2 [Bem-vindo ao Sales Planning](#page-9-0)

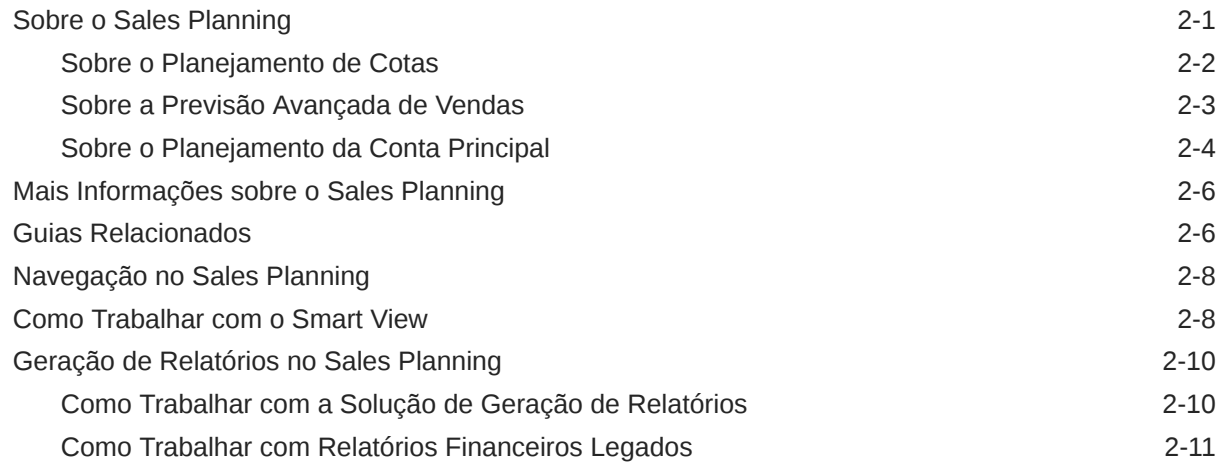

#### 3 [Como Trabalhar com o Planejamento de Cota](#page-22-0)

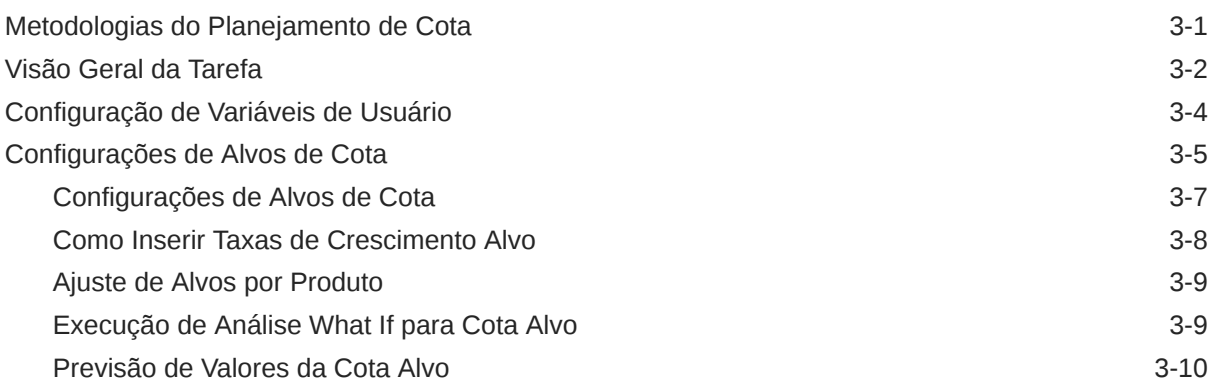

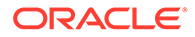

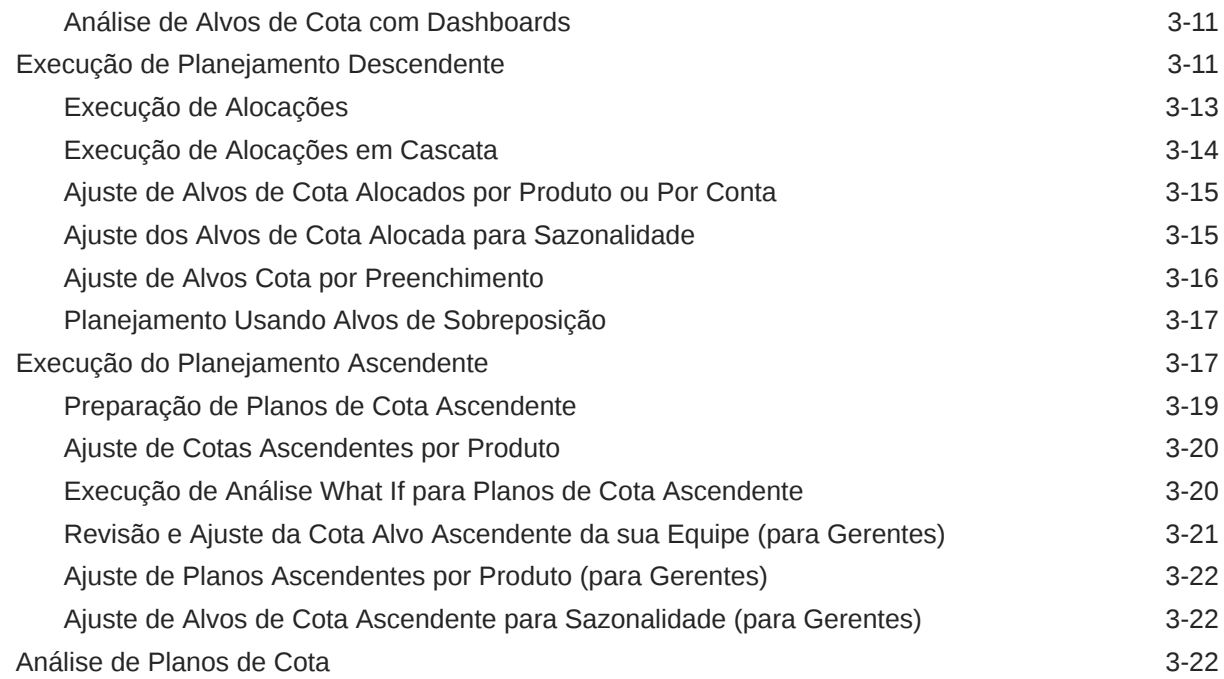

### 4 [Como Trabalhar com a Previsão Avançada de Vendas](#page-45-0)

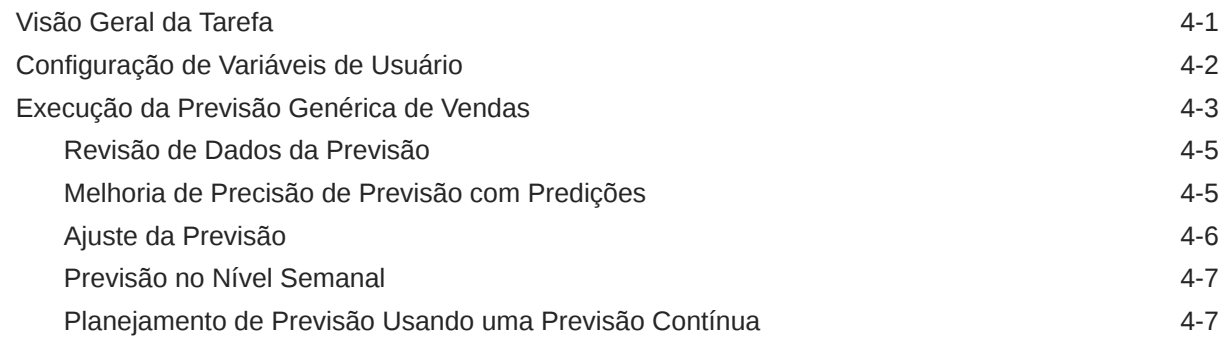

### 5 [Como Trabalhar com o Planejamento da Conta Principal](#page-53-0)

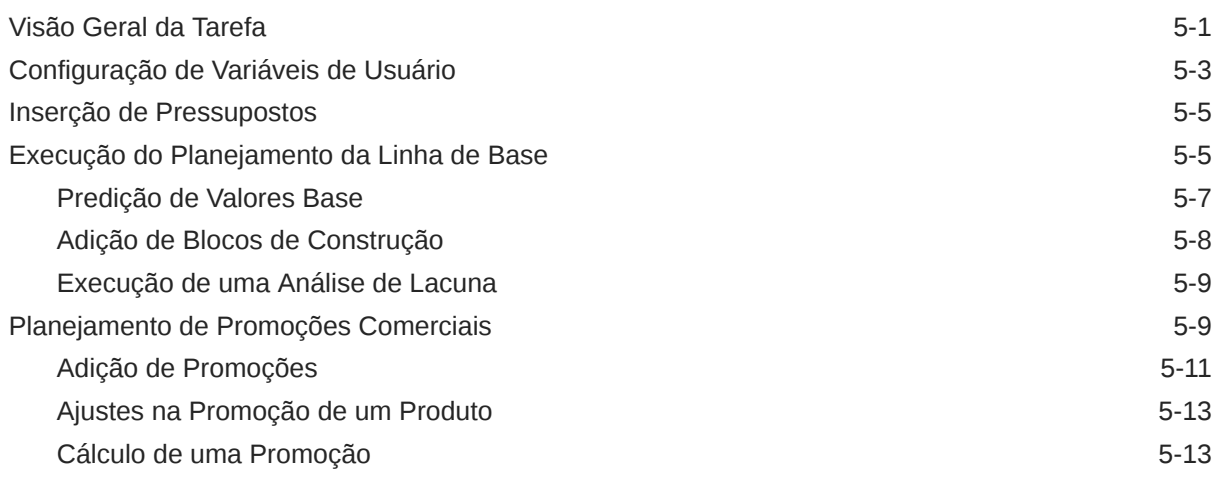

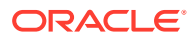

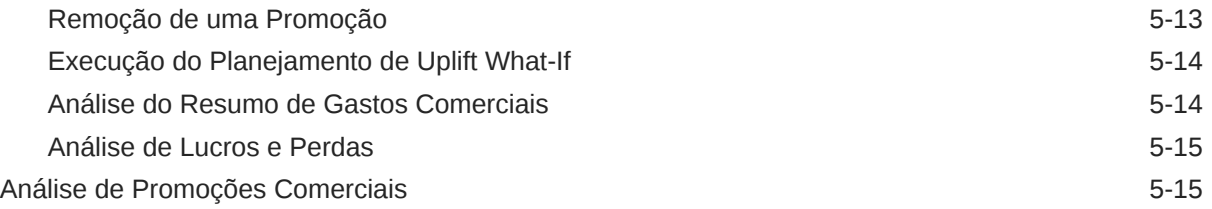

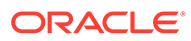

## <span id="page-5-0"></span>Acessibilidade da Documentação

Para obter mais informações sobre o compromisso da Oracle com a acessibilidade, visite o site do Programa de Acessibilidade da Oracle em [http://www.oracle.com/pls/](http://www.oracle.com/pls/topic/lookup?ctx=acc&id=docacc) [topic/lookup?ctx=acc&id=docacc](http://www.oracle.com/pls/topic/lookup?ctx=acc&id=docacc).

#### **Acesso ao Suporte Técnico da Oracle**

Os clientes Oracle que adquiriram serviços de suporte têm acesso ao suporte eletrônico por meio do My Oracle Support. Para obter mais informações, visite [http://](http://www.oracle.com/pls/topic/lookup?ctx=acc&id=info) [www.oracle.com/pls/topic/lookup?ctx=acc&id=info](http://www.oracle.com/pls/topic/lookup?ctx=acc&id=info) ou visite [http://www.oracle.com/pls/](http://www.oracle.com/pls/topic/lookup?ctx=acc&id=trs) [topic/lookup?ctx=acc&id=trs](http://www.oracle.com/pls/topic/lookup?ctx=acc&id=trs) caso tenha deficiência auditiva.

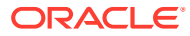

## <span id="page-6-0"></span>Feedback sobre a Documentação

Para fornecer feedback sobre esta documentação, clique no botão de feedback na parte inferior da página em qualquer tópico do Oracle Help Center. Você também pode enviar um e-mail para epmdoc\_ww@oracle.com.

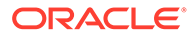

## <span id="page-7-0"></span>1 Criação e Execução de um Centro de Excelência do EPM

Uma melhor prática para o EPM é criar um CoE (Centro de Excelência).

Um **CoE do EPM** é um esforço unificado para garantir adoção e melhores práticas. Ele impulsiona a transformação nos processos de negócios relacionados ao gerenciamento de desempenho e ao uso de soluções habilitadas para tecnologia.

A adoção da nuvem pode capacitar sua organização a melhorar a agilidades nos negócios e promover soluções inovadoras. Um CoE do EPM supervisiona sua iniciativa de nuvem, além de poder ajudar a proteger e manter seu investimento e promover o uso efetivo.

#### A equipe CoE do EPM:

- Garante adoção da nuvem, ajudando a sua organização a aproveitar ao máximo seu investimento no Cloud EPM
- Atua como um comitê diretivo para melhores práticas
- Lidera iniciativas de gerenciamento de alterações relacionadas ao EPM e impulsiona a transformação

Todos os clientes podem se beneficiar de um CoE do EPM, incluindo clientes que já implementaram o EPM.

#### **Como posso começar?**

Clique para obter melhores práticas, orientação e estratégias para seu próprio CoE do EPM: Introdução ao Centro de Excelência do EPM.

#### **Saiba Mais**

- Assista ao webinar Cloud Customer Connect: [Criação e Execução de um Centro de](https://community.oracle.com/customerconnect/events/604185-epm-creating-and-running-a-center-of-excellence-coe-for-cloud-epm) [Excelência \(CoE\) para o Cloud EPM](https://community.oracle.com/customerconnect/events/604185-epm-creating-and-running-a-center-of-excellence-coe-for-cloud-epm)
- Assista aos vídeos: [Visão geral: Centro de Excelência do EPM](https://apexapps.oracle.com/pls/apex/f?p=44785:265:0:::265:P265_CONTENT_ID:32425) e [Criação de um Centro](https://apexapps.oracle.com/pls/apex/f?p=44785:265:0:::265:P265_CONTENT_ID:32437) [de Excelência](https://apexapps.oracle.com/pls/apex/f?p=44785:265:0:::265:P265_CONTENT_ID:32437).
- Veja os benefícios para os negócios e a proposta de valor de um CoE do EPM em *Criação e Execução de um Centro de Excelência do EPM*.

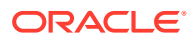

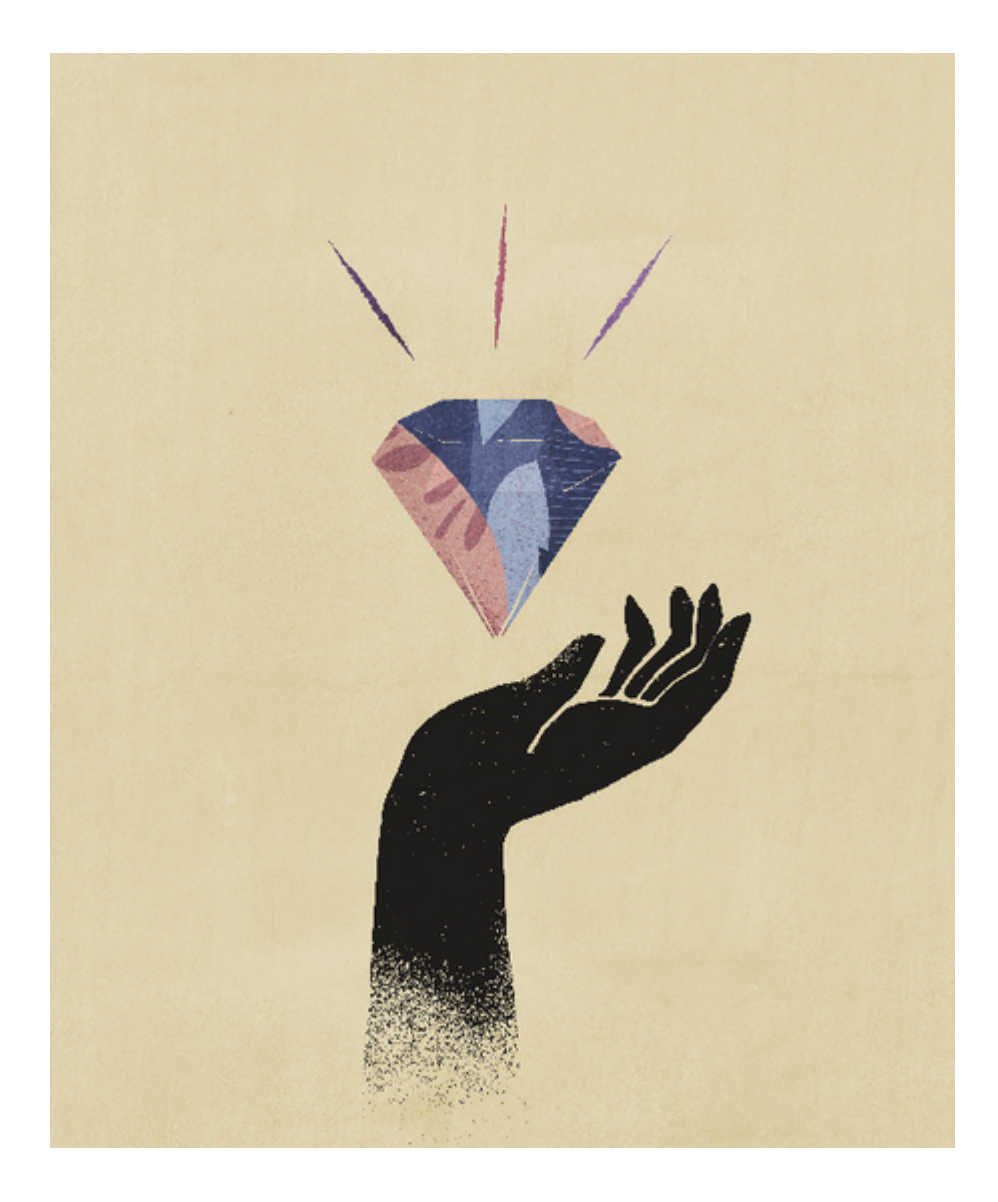

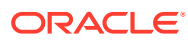

## <span id="page-9-0"></span>2 Bem-vindo ao Sales Planning

#### **Consulte Também:**

- Sobre o Sales Planning O Sales Planning fornece uma estrutura extensível para planejamento e gerenciamento do desempenho de vendas.
- [Mais Informações sobre o Sales Planning](#page-14-0) Use esses recursos para obter mais informações ou ajuda sobre o Sales Planning e serviços relacionados.
- [Guias Relacionados](#page-14-0) Consulte esses guias relacionados para obter mais informações sobre como trabalhar com o Sales Planning .
- [Navegação no Sales Planning](#page-16-0) Examine essas dicas úteis para navegar no Sales Planning.
- [Como Trabalhar com o Smart View](#page-16-0)

O Oracle Smart View for Office, que fornece uma interface comum do Microsoft Office desenvolvida especificamente para os serviços do Oracle Enterprise Performance Management Cloud, incluindo o Sales Planning.

• [Geração de Relatórios no Sales Planning](#page-18-0)

### Sobre o Sales Planning

O Sales Planning fornece uma estrutura extensível para planejamento e gerenciamento do desempenho de vendas.

Com o Sales Planning, você automatiza processos críticos eliminando planilhas nos principais processos de operações de vendas e melhora a colaboração para planejamento, modelagem e geração de relatório de cotas de venda, ganhos e previsões de vendas.

O Sales Planning pode ser estendido usando a plataforma do EPM Cloud para adicionar mais configurações e personalizações a seu aplicativo de planejamento de vendas com fluxos de navegação, dashboards e infolets personalizados. Use tarefas e aprovações para gerenciar o processo de planejamento de cota. Use as regras Groovy para personalizar ainda mais as regras aprimoradas de cálculo e de negócios. O Sales Planning pode ser integrado ao Oracle Engagement Cloud – Sales Cloud para envio de alvos de cota a fim de incentivar a remuneração ou introduzir ganhos reais.

#### **Vídeos**

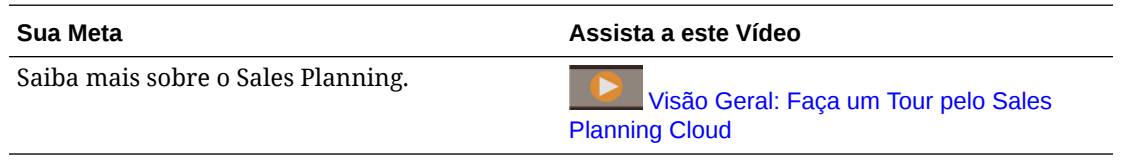

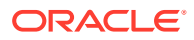

### <span id="page-10-0"></span>Sobre o Planejamento de Cotas

O processo de negócios Planejamento de Cotas oferece planejamento de cotas alvo descendente e ascendente por território, produto, conta ou outras dimensões personalizadas. Use o Planejamento Preditivo e o *planejamento de cenário what if* para explorar e comparar diferentes cenários de cota para tomada inteligente de decisões. O Planejamento de Cotas constrói melhores práticas em seu conteúdo, incluindo formulários, cálculos, dashboards, infolets, drivers e medidas.

O Planejamento de Cotas ajuda a planejar cotas alvo confiáveis envolvendo todos os participantes do processo, por exemplo, o Vice-presidente de Vendas, as Operações de Vendas, os Gerentes de Vendas e os Representantes de Vendas. Defina uma cota alvo para o próximo ano. Em seguida, otimize os resultados fazendo ajustes por produto, aplicando preenchimento ou sazonalidade, ou executando planejamento preditivo ou análise what-if. Quando o alvo estiver pronto, os planejadores executarão planejamento descendente ou em cascata para alocar a cota alvo em toda a hierarquia.

Se necessário em sua organização, você também poderá executar planejamento ascendente para obter compromissos de cota de Representantes de Vendas, permitindo uma abordagem colaborativa. Depois que as cotas alvo forem enviadas para o próximo nível da hierarquia e agregadas, você poderá comparar resultados descendentes e ascendentes. Use os dashboards incorporados para analisar e avaliar os seus planos de cotas com alcance de cotas.

Aprimore o processo de planejamento em sua organização adicionando mais medidas, listas de tarefas ou aprovações.

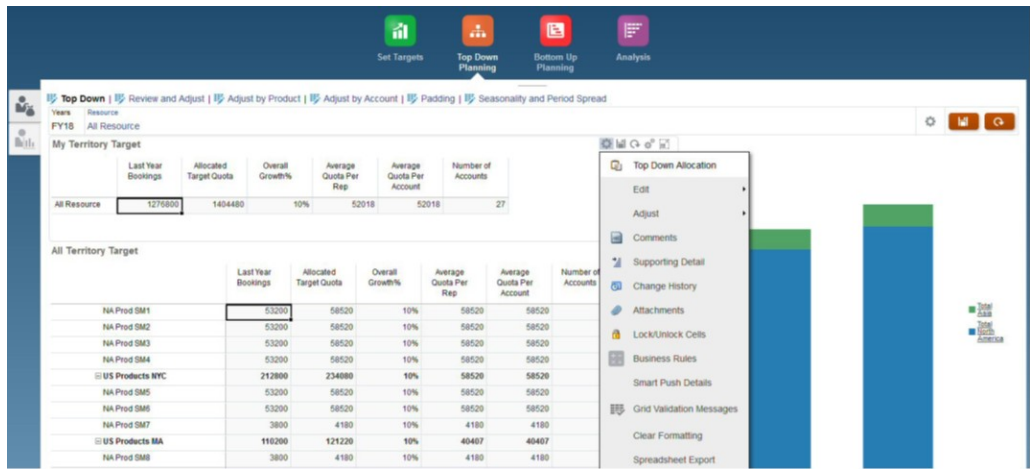

#### **Vídeos**

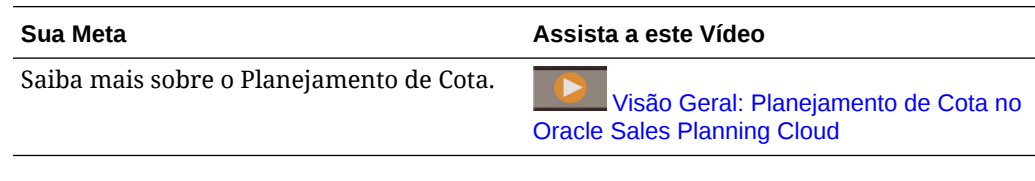

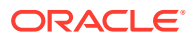

#### <span id="page-11-0"></span>**Tutoriais**

Os tutoriais fornecem instruções com vídeos sequenciais e documentação para ajudar com o aprendizado de um tópico.

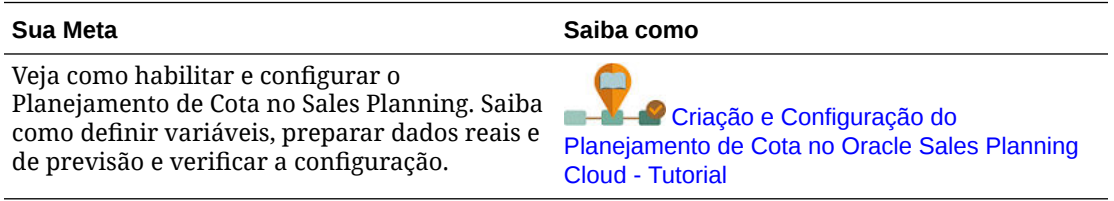

### Sobre a Previsão Avançada de Vendas

A Previsão Avançada de Vendas fornece uma plataforma robusta para o processo de previsão de vendas, permitindo previsão de vendas multidimensional por território, produtos, contas, canais ou outras dimensões personalizadas.

Ela oferece planejamento de vendas conectada pelas equipes de venda com integração entre o Planejamento de Cotas, planejamento de remuneração e previsões de vendas. Com a Previsão Avançada de Vendas, você pode fazer planejamentos semanais ou mensais, bem como usar uma previsão contínua se for necessário aos negócios. Ela apresenta estes importantes recursos:

- Conteúdo de prática recomendada pronto para uso para previsão e análise de vendas, incluindo métricas, KPIs e medidas para ajudar a previsão de vendas orientada por dados na hierarquia de Vendas.
- Extensibilidade usando a plataforma Planning Cloud, permitindo configurações adicionais, como formulários e dashboards personalizados, medidas, dimensões, fluxos de navegação e regras Groovy para cálculos personalizados.
- Capacidade de ajustar o compromisso de previsão no nível de território ou nível detalhado (por exemplo, por produto ou conta) para facilitar o compromisso colaborativo de previsão orientado a dados.
- Planejamento Preditivo para retirar a adivinhação da previsão.
- O Oracle Smart View for Office, que fornece uma interface comum do Microsoft Office desenvolvida especificamente para os serviços do Oracle Enterprise Performance Management Cloud, incluindo o Planning.
- Agregações e relatórios instantâneos usando cubo de relatório pronto para uso.

A Previsão Avançada de Vendas garante mais confiabilidade em suas previsões, além de responsabilidade e colaboração entre a Gestão de Vendas e os Representantes de Vendas.

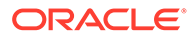

<span id="page-12-0"></span>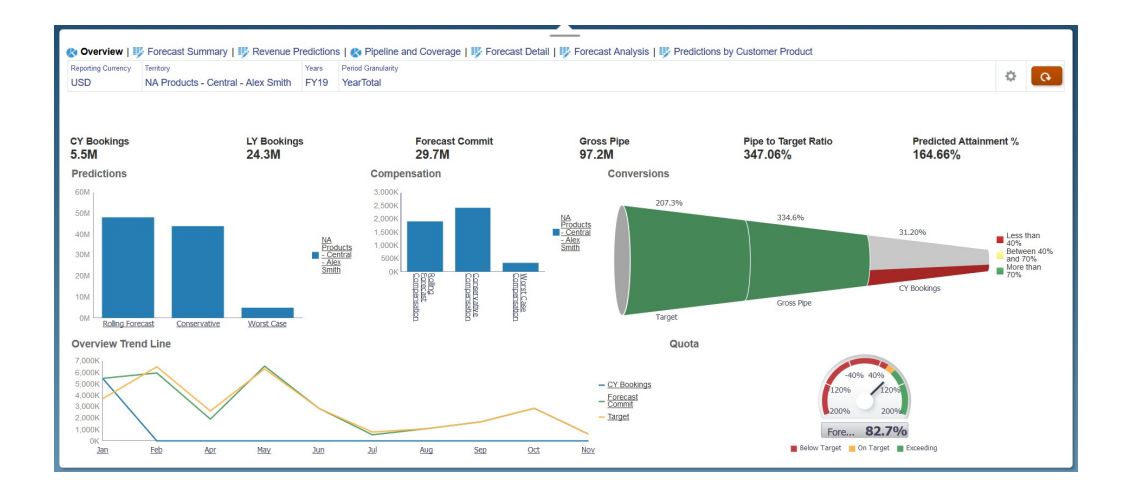

#### **Vídeos**

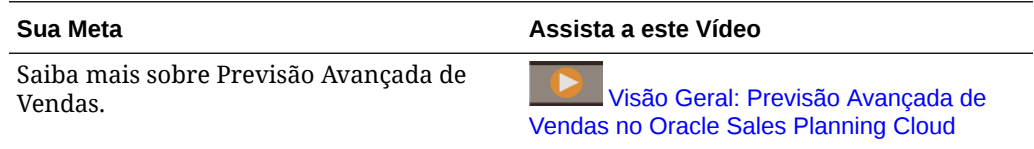

#### **Tutoriais**

Os tutoriais fornecem instruções com vídeos sequenciais e documentação para ajudar com o aprendizado de um tópico.

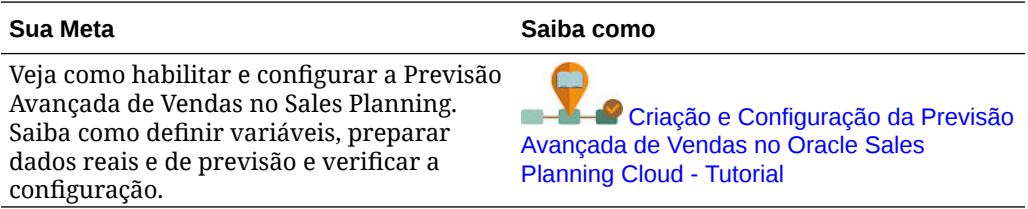

### Sobre o Planejamento da Conta Principal

O Planejamento da Conta Principal amplia o Sales Planning para abranger a abordagem orientada por dados para o planejamento da linha de base de vendas e o impacto das promoções comerciais nos planos de vendas. Isso resulta em uma visão global dos lucros e das perdas do cliente, incluindo uma avaliação da receita e do volume promocionais e não promocionais por grupo de clientes e de produtos. O Planejamento da Conta Principal ajuda os gerentes de contas principais a planejarem estratégias de promoções comerciais para otimizar os gastos comerciais e possibilita um planejamento de vendas colaborativo. Ao usar o planejamento da linha de base e o planejamento de promoções, os gerentes das contas principais podem fazer uma análise de lacuna e observar os uplifts – o impacto na receita ou no volume de vendas – a partir de promoções comerciais em andamento.

Você executará estas tarefas no Planejamento da Conta Principal:

• Execute o planejamento da linha de base. Execute as predições em sua previsão por conta principal e segmento do produto, execute a modelagem de cenários what if e faça os ajustes.

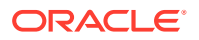

- Em seguida, em seu plano de linha de base, use blocos de construção, como diferentes preços, posicionamentos e variantes de produto para identificar os ajustes de planos de vendas não promocionais adicionais.
- Em seguida, analise e ajuste as atividades promocionais comerciais para preencher estrategicamente a lacuna entre o alvo e o plano, identificando o volume de uplift incremental de cada promoção em uma conta, os gastos comerciais e os lucros e as perdas, incluindo medidas de contratos adicionais especificadas para o cliente e COGS, para obter um panorama total dos lucros e perdas do cliente.
- Por fim, analise o volume e os planos de receita e avalie os gastos comerciais e as promoções históricas para informar o planejamento da conta principal e outras decisões de planejamento de vendas.

A funcionalidade principal inclui o seguinte:

- Planejamento de Linha de Base, incluindo o Planejamento Preditivo integrado
- Integração com o Planejamento de Cotas para definir alvos
- Análise de Lacuna Alvo x Linha de Base
- Planejamento de Promoções Comerciais
	- O planejamento de promoções por datas que direcionam os volumes e gastos comerciais para meses correspondentes com base em uplifts especificados
	- Cenários What-if Promocionais
	- Gastos variáveis. Estes cálculos abrangem a obtenção do custo variável e a aplicação dele aos volumes de períodos de promoção
	- Casos de uso de planejamento promocional
		- \* Promoção abrangente entre períodos
		- Promoções para produtos individuais ou para vários produtos
		- Várias promoções para o mesmo produto em um período
		- Várias promoções para o mesmo produto com datas sobrepostas
	- Ajustes para uplifts por Produtos
- Resumo dos Gastos Comerciais e do ROI em Uplift e Receita
- Lucro e Perda do Cliente
	- Por Cliente e Grupo de Produtos
	- Receita e Uplift da Receita
	- Gastos Comerciais Variáveis e Fixos
	- COGS
	- Medidas do contrato
- **Analytics** 
	- Visão Geral de Dashboards com KPIs e visualização
	- Volumes promocionais e não promocionais entre a hierarquia de clientes/produtos/ territórios
	- Resumo da Conta Principal

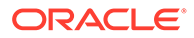

<span id="page-14-0"></span>O Planejamento da Conta Principal conecta o planejamento de vendas com as campanhas de marketing de promoções comerciais para aumentar a receita ou o volume de vendas. Planejamento da Conta Principal:

- Fornece precisão e credibilidade da previsão com planos de vendas orientados por dados para grupos de clientes e produtos, inclusive promoções comerciais.
- Estimula a colaboração e a responsabilidade.
- Ajuda a avaliar as estratégias corretas de promoção analisando a eficácia de suas promoções comerciais.
- Oferece um planejamento do cenário what-if para avaliar diferentes estratégias de promoção.
- Reduz o trabalho de gerenciamento de várias planilhas.
- Oferece um estrutura expansível que se baseia em uma plataforma de planejamento eficaz para integração com o Sales Cloud.

#### **Vídeos**

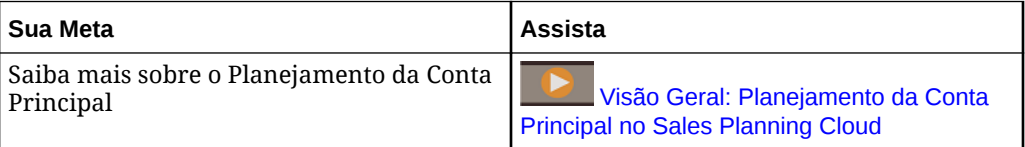

### Mais Informações sobre o Sales Planning

Use esses recursos para obter mais informações ou ajuda sobre o Sales Planning e serviços relacionados.

• Clique em **Academy** na Página Inicial.

- Para obter Ajuda, clique na seta ao lado do ícone de usuário no canto superior direito da tela e, em seguida, clique em**Ajuda**.
- Consulte os guias relacionados. Consulte Guias Relacionados.

### Guias Relacionados

Consulte esses guias relacionados para obter mais informações sobre como trabalhar com o Sales Planning .

O Sales Planning é suportado por muitos componentes do Oracle Enterprise Performance Management Cloud.

#### **Introdução**

Para começar a usar o Sales Planning, consulte estes guias:

- [Introdução para Administradores](https://docs.oracle.com/en/cloud/saas/enterprise-performance-management-common/cgsad/index.html)
- [Introdução para Usuários](https://docs.oracle.com/en/cloud/saas/enterprise-performance-management-common/cgsus/index.html)
- [Implantação e Administração do Oracle Smart View para Office \(Mac e Browser\)](https://docs.oracle.com/en/cloud/saas/enterprise-performance-management-common/svimb/index.html)

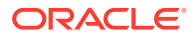

- [Criação e Execução de um Centro de Excelência EPM](https://docs.oracle.com/en/cloud/saas/enterprise-performance-management-common/epmce/index.html)
- [Introdução ao Assistente Digital do Oracle Cloud Enterprise Performance Management](https://docs.oracle.com/en/cloud/saas/enterprise-performance-management-common/cgsda/index.html)
- [Guia do Enterprise Performance Management Cloud Operations](https://docs.oracle.com/en/cloud/saas/enterprise-performance-management-common/tsepm/op_procs_intro_heading.html)

Para estender o poder e a flexibilidade do Sales Planning, consulte os guias a seguir. Observe que algumas funcionalidades descritas nos guias relacionados podem ser diferentes das que estão disponíveis no Sales Planning. Por exemplo, o Sales Planning não permite um editor de dimensões clássico.

#### **Projeto**

- [Como Criar com o Calculation Manager](https://docs.oracle.com/en/cloud/saas/enterprise-performance-management-common/ecalc/index.html) para obter informações relacionadas a como criar regras Groovy
- [Como Projetar com o Financial Reporting Web Studio para o Oracle Enterprise](https://docs.oracle.com/en/cloud/saas/enterprise-performance-management-common/frweb/index.html) [Performance Management Cloud](https://docs.oracle.com/en/cloud/saas/enterprise-performance-management-common/frweb/index.html)
- [Como Projetar usando o Reports para Oracle Enterprise Performance Management](https://docs.oracle.com/en/cloud/saas/enterprise-performance-management-common/dmepr/) **[Cloud](https://docs.oracle.com/en/cloud/saas/enterprise-performance-management-common/dmepr/)**

#### **Usuário**

- [Como Trabalhar com Planejamento](https://docs.oracle.com/en/cloud/saas/planning-budgeting-cloud/pfusu/index.html)
- [Como Trabalhar com o Smart View](https://docs.oracle.com/en/cloud/saas/enterprise-performance-management-common/svuuc/index.html)
- [Como Trabalhar com o Oracle Smart View para Office \(Mac e Browser\)](https://docs.oracle.com/en/cloud/saas/enterprise-performance-management-common/svumb/index.html)
- [Como Trabalhar com Planejamento Preditivo no Smart View](https://docs.oracle.com/en/cloud/saas/planning-budgeting-cloud/csppu/index.html)
- [Como Trabalhar com o Financial Reporting para Oracle Enterprise Performance](https://docs.oracle.com/en/cloud/saas/enterprise-performance-management-common/frafu/index.html) [Management Cloud](https://docs.oracle.com/en/cloud/saas/enterprise-performance-management-common/frafu/index.html)
- [Como Trabalhar com o Reports para Oracle Enterprise Performance Management Cloud](https://docs.oracle.com/en/cloud/saas/enterprise-performance-management-common/umepr/)
- [Guia de Acessibilidade](https://docs.oracle.com/en/cloud/saas/enterprise-performance-management-common/acgui/index.html)

#### **Administração**

- [Administração do Planning](https://docs.oracle.com/en/cloud/saas/planning-budgeting-cloud/pfusa/index.html)
- [Administração da Integração de Dados](https://docs.oracle.com/en/cloud/saas/enterprise-performance-management-common/diepm/index.html)
- [Administração do Gerenciamento de Dados](https://docs.oracle.com/en/cloud/saas/enterprise-performance-management-common/erpia/index.html)
- [Administração do Controle de Acesso](https://docs.oracle.com/en/cloud/saas/enterprise-performance-management-common/pappm/index.html)
- [Administração da Migração](https://docs.oracle.com/en/cloud/saas/enterprise-performance-management-common/epmss/index.html)
- [Como Trabalhar com a Automação do EPM](https://docs.oracle.com/en/cloud/saas/enterprise-performance-management-common/cepma/index.html)
- [Reconhecimentos de Terceiros](https://docs.oracle.com/en/cloud/saas/enterprise-performance-management-common/ethrd/index.html)

#### **Desenvolvimento**

- [Referência de API Java para Regras Groovy](https://docs.oracle.com/en/cloud/saas/enterprise-performance-management-common/groov/index.html)
- **[API REST](https://docs.oracle.com/en/cloud/saas/enterprise-performance-management-common/prest/index.html)**
- [Smart View para Guia de Desenvolvedores do Office](https://docs.oracle.com/en/cloud/saas/enterprise-performance-management-common/svdcl/index.html)

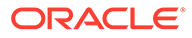

### <span id="page-16-0"></span>Navegação no Sales Planning

Examine essas dicas úteis para navegar no Sales Planning.

• Para retornar à página inicial quando não estiver nela, clique no logotipo da Oracle no canto superior esquerdo (ou no seu logotipo personalizado) ou no ícone

da página inicial

• Para ver outras tarefas do administrador no Navegador, clique nas barras

horizontais ao lado do logotipo da Oracle (ou no seu logotipo personalizado)

- Expanda um dashboard para que ocupe a tela inteira clicando na barra Mostrar/ Ocultar, na parte superior do dashboard; para retornar à exibição normal, clique novamente nessa barra.
- Posicione o cursor no canto superior direito de um formulário ou dashboard para ver um menu de opções apropriadas ao contexto, como Ações, Salvar, Atualizar,

**Configurações, Maximizar D H C**  $\phi$  **C** 

• Em um subcomponente, use as guias horizontais e verticais para alternar tarefas e categorias.

Por exemplo, no componente **Definir Alvos** do Planejamento de Cota, use as guias verticais para alternar entre revisar dashboards de visão geral, configurar cotas alvo e executar planejamento preditivo. As guias verticais serão diferentes, dependendo dos recursos que estão habilitados. Use s guias horizontais para alternar categorias em uma tarefa. Por exemplo, em **Definir Alvos**, escolha entre configurar alvos gerais e ajustar alvos por produto.

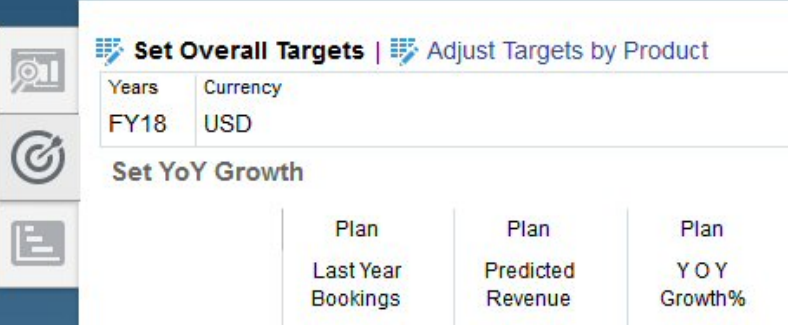

O ícone **indica um formulário de relatório para revisar dados, não para** 

entrada de dados. O ícone indica um formulário de entrada de dados, onde serão inseridos detalhes de planejamento.

### Como Trabalhar com o Smart View

O Oracle Smart View for Office, que fornece uma interface comum do Microsoft Office desenvolvida especificamente para os serviços do Oracle Enterprise Performance Management Cloud, incluindo o Sales Planning.

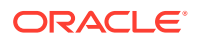

Você pode fazer download do Smart View no menu **Configurações e Ações**. Para obter detalhes sobre como fazer download do Smart View e conectar-se a ele, consulte [Introdução](https://docs.oracle.com/en/cloud/saas/enterprise-performance-management-common/cgsus/index.html) [ao Oracle Enterprise Performance Management Cloud para Usuários.](https://docs.oracle.com/en/cloud/saas/enterprise-performance-management-common/cgsus/index.html)

Ao trabalhar com o Sales Planning no Smart View, acesse formulários em **Folhas de Planejamento**. Por exemplo, para definir o alvo da cota no Planejamento de Cota, no Smart View, selecione **Cota - Folhas de Planejamento**, em seguida **Cota - Definir Alvos** e, por fim, **OQP\_Set\_Target**.

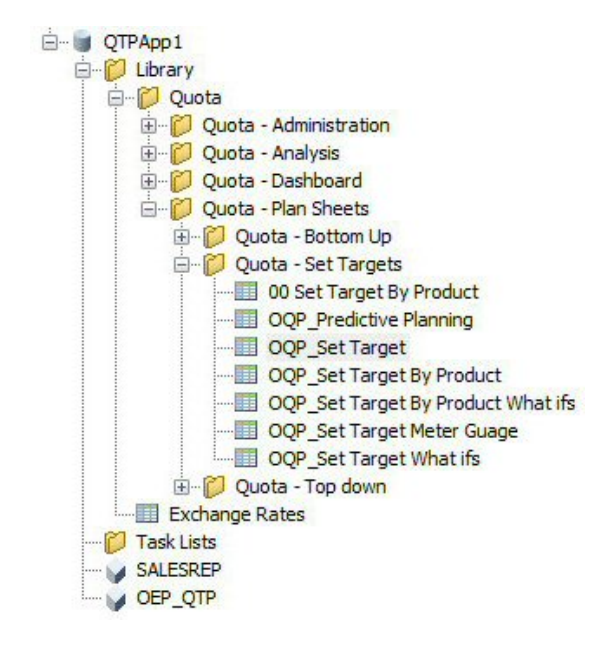

Para obter mais informações sobre como trabalhar com o Smart View, consulte [Como](https://docs.oracle.com/en/cloud/saas/enterprise-performance-management-common/svuuc/toc.htm) [Trabalhar com o Oracle Hyperion Smart View for Office](https://docs.oracle.com/en/cloud/saas/enterprise-performance-management-common/svuuc/toc.htm).

#### **Vídeos**

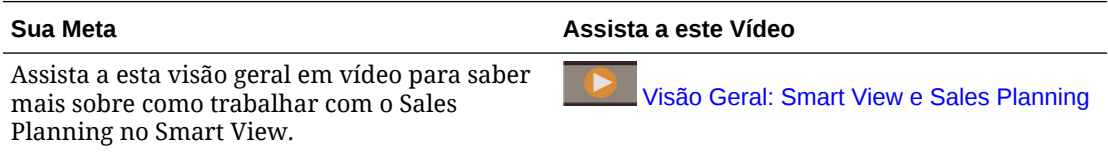

#### **Tutoriais**

Os tutoriais fornecem instruções com vídeos sequenciais e documentação para ajudar com o aprendizado de um tópico.

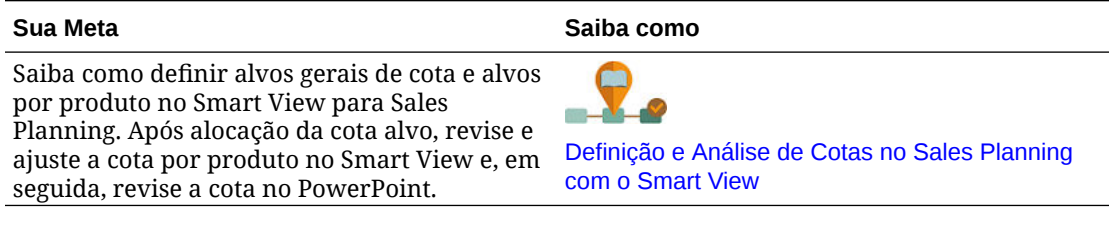

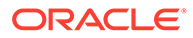

### <span id="page-18-0"></span>Geração de Relatórios no Sales Planning

#### **Tutoriais**

Os tutoriais fornecem instruções com vídeos sequenciais e documentação para ajudar com o aprendizado de um tópico.

#### **Tabela 2-1 Tutoriais**

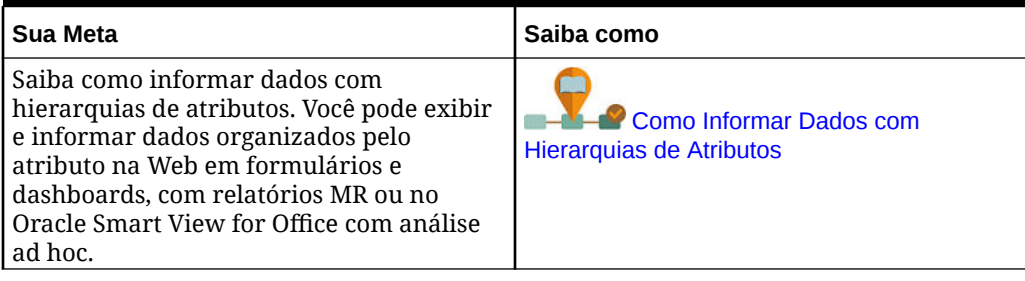

### Como Trabalhar com a Solução de Geração de Relatórios

Relatórios está disponível com o Sales Planning e, cedo ou tarde, acabará substituindo o Financial Reporting. Relatórios fornece uma estrutura de desenvolvimento de relatório robusta e fácil de usar, com uma avançada experiência de visualizador de relatórios.

Relatórios também inclui livros e intermitência. Livros fornecem a capacidade de agrupar um ou vários relatórios, livros e outros documentos, para gerar uma única saída em PDF. O recurso de intermitência permite executar um único relatório ou livro para mais de um membro de uma única dimensão para uma origem de dados e publicar uma saída em PDF para cada membro. Você pode agendar uma definição de intermitência como um Job Agendado.

Relatórios, livros e definições de intermitência são armazenados no repositório, com Documentos usados e gerados com Livros e Intermitência. Por exemplo, documentos do MS Word e PDF inseridos em arquivos CSV e Livros usados em uma definição de intermitência, com arquivos em PDF gerados por uma definição de intermitência.

É possível migrar relatórios do Financial Reporting para Relatórios, ou com uma migração local, em que você migra todos os relatórios de uma vez ou individualmente, ou importando arquivos de relatório do Financial Reporting que foram exportados do Repositório Explore. Observe que ao migrar, o sistema converterá o máximo possível de elementos do relatório original no equivalente em Relatórios. No entanto, há diferenças entre as duas soluções, e nem todos os elementos existem em ambas as soluções. Talvez você tenha que modificar determinados elementos depois que o relatório tiver sido migrado a fim de gerar um relatório que seja equivalente ao relatório original.

O Financial Reporting acabará sendo removido em alguma data futura ainda não determinada, depois que você tiver tido tempo suficiente para migrar seu conteúdo do Financial Reporting para Relatórios.

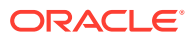

<span id="page-19-0"></span>Para exibir Relatórios de última geração, na página inicial, clique em **Relatórios** e, em

 $\underline{\mathbb{G}}$ 

seguida, na guia **Relatórios** no lado esquerdo da página.

Para obter mais informações, consulte:

- [Como Trabalhar com o Relatórios para Oracle Enterprise Performance Management](https://docs.oracle.com/en/cloud/saas/enterprise-performance-management-common/umepr/) **[Cloud](https://docs.oracle.com/en/cloud/saas/enterprise-performance-management-common/umepr/)**
- [Como projetar usando o Relatórios para Oracle Enterprise Performance Management](https://docs.oracle.com/en/cloud/saas/enterprise-performance-management-common/dmepr/) **[Cloud](https://docs.oracle.com/en/cloud/saas/enterprise-performance-management-common/dmepr/)**

### Como Trabalhar com Relatórios Financeiros Legados

O Sales Planning fornece uma solução abrangente de criação de relatórios que permite criar relatórios dinâmicos e interativos com rapidez nos formatos PDF, HTML e Excel. Relatórios precisos e oportunos, com base em dados em tempo real, são essenciais para o planejamento e a tomada de decisões em vários níveis em uma organização de vendas.

A interface gráfica do designer de relatórios permite projetar rapidamente estruturas de relatório usando objetos. A ampla variedade de opções de formatação e design confere controle máximo a você quanto ao layout do relatório.

Usuários avançados criam definições de relatório usando o Report Designer. Usuários avançados atribuem acesso a visualizadores, que usam essas definições de relatório para gerar relatórios.

Por exemplo, gerentes de vendas podem projetar uma definição de relatório para analisar o alcance das cotas com base em produto, conta ou território. O gerente regional pode usar essa definição para gerar relatórios com base em critérios diferentes.

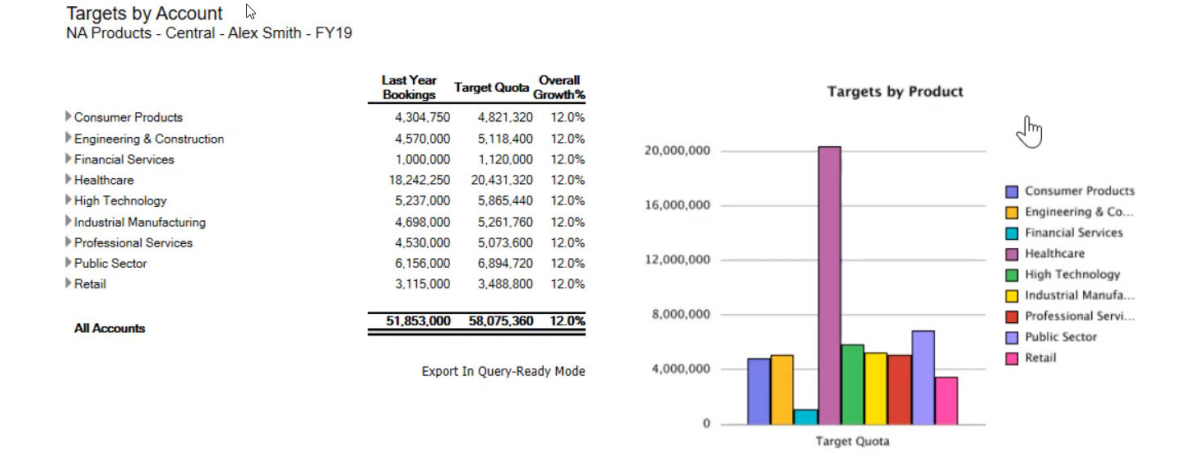

As definições de relatório criadas usando o designer de relatório funcionam como uma estrutura para recuperar dados em tempo real nos relatórios.

No Reporting Web Studio, você pode criar relatórios ao inserir, posicionar e personalizar objetos, como grades, gráficos, caixas de texto e imagens.

O Reporting Web Studio oferece o seguinte:

• Vários tipos de gráfico

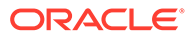

- Seleção dinâmica de membro
- **Classificação**
- Formatação condicional e supressão
- Zoom e drill em detalhes
- Vínculo a relatórios
- Recursos de origem de dados, como:
	- Detalhes de suporte
	- Texto de célula e anexos de arquivo
	- Drill para dados de origem

Você pode visualizar relatórios a qualquer momento no designer de relatórios e salválos como instantâneos específicos.

Depois que um relatório é projetado, os visualizadores, como gerentes regionais ou de operações, podem ver e interagir com os relatórios nos formatos HTML, PDF ou Excel. Eles podem especificar critérios para dados do relatório selecionando membros para dimensões. Eles também podem ampliar e detalhar para acessar mais informações e fazer download de relatórios.

Para projetar relatórios, no Navegador **, clique em Reporting Web Studio**.

Para trabalhar com relatórios, na página inicial, clique em **Relatórios** e clique na guia

**Relatórios Financeiros**  $\begin{bmatrix} \boxed{\mathbb{F}_4} \\ \end{bmatrix}$  no lado esquerdo da página.

Para obter mais informações, consulte:

- [Como Projetar com o Financial Reporting Web Studio para o Oracle Enterprise](https://docs.oracle.com/en/cloud/saas/enterprise-performance-management-common/frweb/index.html) [Performance Management Cloud](https://docs.oracle.com/en/cloud/saas/enterprise-performance-management-common/frweb/index.html).
- [Como Trabalhar com o Financial Reporting para Oracle Enterprise Performance](https://docs.oracle.com/en/cloud/saas/enterprise-performance-management-common/frafu/index.html) [Management Cloud](https://docs.oracle.com/en/cloud/saas/enterprise-performance-management-common/frafu/index.html)

#### **Vídeos**

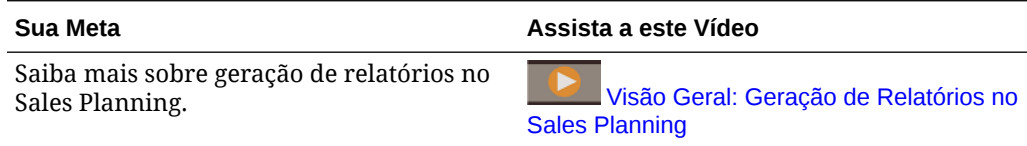

#### **Tutoriais**

Os tutoriais fornecem instruções com vídeos sequenciais e documentação para ajudar com o aprendizado de um tópico.

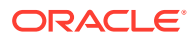

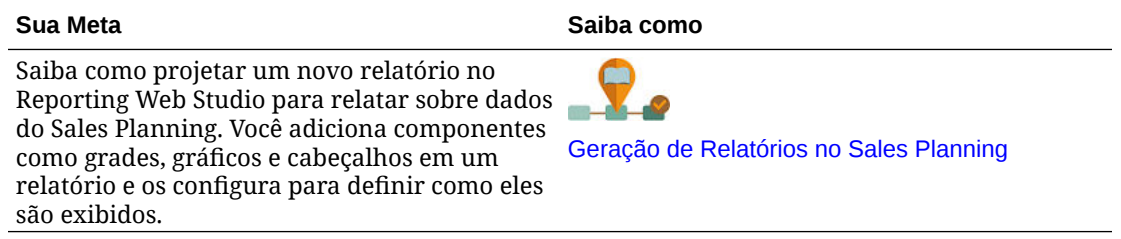

## <span id="page-22-0"></span>Como Trabalhar com o Planejamento de Cota

#### **Consulte Também:**

- Metodologias do Planejamento de Cota O Planejamento de Cota dá suporte a três métodos para alocação de uma cota alvo.
- [Visão Geral da Tarefa](#page-23-0) Revise as tarefas que você executará no Planejamento de Cota. Em geral, você executará as tarefas nesta ordem.
- [Configuração de Variáveis de Usuário](#page-25-0) Cada planejador deve definir as variáveis de usuário descritas neste tópico.
- [Configurações de Alvos de Cota](#page-26-0) Configurar os alvos da cota é a primeira etapa no processo de planejamento de cota.
- [Execução de Planejamento Descendente](#page-32-0) Após definição da cota alvo, use o planejamento descendente para alocar a cota alvo.
- [Execução do Planejamento Ascendente](#page-38-0) O planejamento ascendente é uma abordagem colaborativa realizada além do planejamento descendente.
- [Análise de Planos de Cota](#page-43-0) O componente **Análise** do Planejamento de Cota fornece dashboards predefinidos que proporcionam a você insights sobre os seus planos de cota.

### Metodologias do Planejamento de Cota

O Planejamento de Cota dá suporte a três métodos para alocação de uma cota alvo.

- Planejamento descendente aloca a cota alvo começando no nível mais alto da hierarquia, descendo em cada nível da hierarquia de dimensões, passando pela hierarquia inteira. Use esse método quando a configuração do alvo for centralizada.
- Planejamento em cascata Aloca a cota alvo começando no nível mais alto da hierarquia,descendo um a um todos os níveis da hierarquia de dimensões. Cada nível na hierarquia revisa e faz ajustes antes do envio da cota alvo para o próximo nível. Use esse método quando a configuração do alvo for mais descentralizada com entrada de líderes de vendas de linhas de negócios ou regionais. Um dos benefícios do planejamento em cascata é que os ajustes feitos pelos gerentes de vendas não podem ser vistos pelos subordinados, que veem apenas a cota alvo ajustada.
- Ascendente Uma abordagem colaborativa executada além do planejamento descendente. Após a conclusão da alocação descendente, cada nível na hierarquia, começando com o mais baixo, revisa a cota alvo, insere os compromissos de cota e os envia até o próximo nível na hierarquia.

Dependendo de como o administrador configurou o aplicativo, você pode:

- Execute o planejamento ascendente além do planejamento descendente ou em cascata e, em seguida, compare os resultados.
- Planejar por território ou recurso.

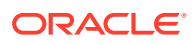

• Planejar cotas alvo de sobreposição além das suas cotas alvo primárias.

### <span id="page-23-0"></span>Visão Geral da Tarefa

Revise as tarefas que você executará no Planejamento de Cota. Em geral, você executará as tarefas nesta ordem.

- **1.** Defina as variáveis de usuário. Consulte [Configuração de Variáveis de Usuário](#page-25-0).
- **2.** Defina um alvo de cota para o próximo ano de planejamento no nível Todos os Territórios ou Todos os Recursos. O pessoal de Gestão de Vendas ou Operações de Vendas geralmente executa essa tarefa. Consulte [Configurações de Alvos de](#page-26-0) [Cota](#page-26-0).
- **3.** Ajuste a cota alvo, se necessário, por produto. Consulte [Ajuste de Alvos por](#page-30-0) [Produto](#page-30-0).
- **4.** Ajuste a cota alvo de uma destas maneiras e, se desejado, use os resultados revisados para o seu plano de cota alvo.
	- Use o Planejamento Preditivo para prever valores futuros e, como opção, use os valores previstos no plano. Consulte [Previsão de Valores da Cota Alvo](#page-31-0).
	- Execute o planejamento what if analisando diferentes cenários para melhor caso, pior caso e caso conservador e, se desejar, use um desses cenários como o seu plano. Consulte [Execução de Análise What If para Cota Alvo.](#page-30-0)
- **5.** Quando a cota alvo de nível superior for definida, aloque a cota alvo usando o planejamento descendente e faça os ajustes necessários. Consulte [Execução de](#page-32-0) [Planejamento Descendente.](#page-32-0) O tipo de planejamento disponível se baseia em como o administrador configurou o aplicativo:
	- Para o planejamento descendente, consulte [Execução de Alocações.](#page-34-0) Este é um processo de única etapa que envia a cota alvo para todos os níveis abaixo na hierarquia.
	- Para planejamento em cascata descendente, consulte [Execução de](#page-35-0) [Alocações em Cascata](#page-35-0). Esse é um processo iterativo. Cada nível da hierarquia tem uma chance de revisar a cota alvo alocada, fazer ajustes e enviar as alocações para o próximo nível abaixo na hierarquia.

#### **Nota:**

Se você ajustar a cota alvo geral em **Definir Alvos**, será preciso alocar a cota alvo novamente.

**6.** Se sua empresa usar planejamento ascendente, execute o planejamento ascendente após conclusão do planejamento descendente. Cada nível na hierarquia, começando no nível mais baixo, revisa a respectiva cota alocada, faz todos os ajustes necessários e a envia ao próximo nível mais alto da hierarquia para revisão e aprovação. Consulte [Execução do Planejamento Ascendente.](#page-38-0)

O planejamento ascendente pode ser um processo iterativo, onde um representante de vendas envia a respectiva cota alvo ao seu gerente, o gerente faz um ajuste e o representante de vendas revisa e reenvia. O Planejamento de Cotas mantém duas versões dos números: versão alvo e versão ascendente.

- **7.** Se necessário para os seus negócios, ajuste a cota alvo final com preenchimento. Alguém no topo ou próximo do topo da hierarquia geralmente executa essa tarefa. Consulte [Ajuste de Alvos Cota por Preenchimento](#page-37-0).
- **8.** Analise a cota alvo usando os gráficos, dashboards e infolets fornecidos. Se você executar o planejamento descendente e ascendente, não será possível comparar os resultados. Consulte [Análise de Planos de Cota.](#page-43-0)
- **9.** Como trabalhar com relatórios. Consulte [Geração de Relatórios no Sales Planning,](#page-18-0) [Como Projetar com o Financial Reporting Web Studio para o Oracle Enterprise](https://docs.oracle.com/en/cloud/saas/enterprise-performance-management-common/frweb/index.html) [Performance Management Cloud](https://docs.oracle.com/en/cloud/saas/enterprise-performance-management-common/frweb/index.html) e [Como Trabalhar com o Financial Reporting para](https://docs.oracle.com/en/cloud/saas/enterprise-performance-management-common/frafu/index.html) [Oracle Enterprise Performance Management Cloud.](https://docs.oracle.com/en/cloud/saas/enterprise-performance-management-common/frafu/index.html)

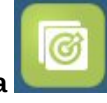

Para começar, na Página inicial, clique em **Planejamento de Cota** e selecione um componente.

#### **Nota:**

Talvez você não veja todos os recursos descritos nesta seção, o que vai depender do que o Administrador habilitou, e o fluxo de navegação pode parecer diferente, o que vai depender do que foi configurado para a sua empresa.

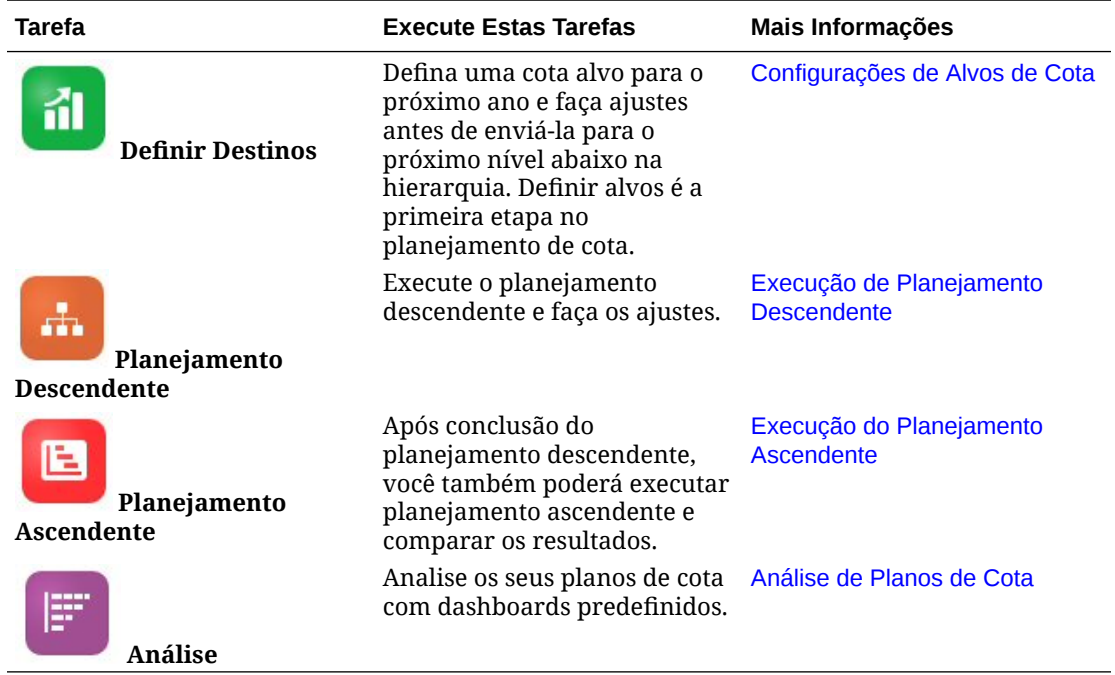

#### **Tabela 3-1 Tarefas do Planejamento de Cota**

#### **Tutoriais**

Os tutoriais fornecem instruções com vídeos sequenciais e documentação para ajudar com o aprendizado de um tópico.

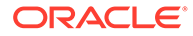

#### <span id="page-25-0"></span>**Sua Meta Saiba como** Veja como definir alvos de cota, fazer predições projetadas, realizar análise hipotética e ajustar a cota por produto usando o Planejamento de Cotas. Você também aloca cota por região, aplica ajustes sazonais e define alvos de sobreposição. [Definição e Análise de Cotas Orientadas por](http://apexapps.oracle.com/pls/apex/f?p=44785:112:0::::P112_CONTENT_ID:29228) [Dados no Sales Planning](http://apexapps.oracle.com/pls/apex/f?p=44785:112:0::::P112_CONTENT_ID:29228)

### Configuração de Variáveis de Usuário

Cada planejador deve definir as variáveis de usuário descritas neste tópico.

As variáveis de usuário definem o contexto para formulário e dashboards.

**1.** Na página inicial, clique em **Ferramentas en antica de la clique em anticial** e, em seguida, clique em **Preferências do Usuário**

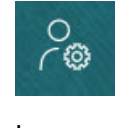

A guia **Variáveis de Usuário** lista as variáveis de usuário que o administrador configurou para cada dimensão e, em **Membro**, o membro atualmente selecionado para cada variável.

- **2.** Se você tiver habilitado o Planejamento de Cota, selecione membros para essas variáveis de usuário:
	- Contas Selecione sua conta.
	- Território de Sobreposição Usado geralmente para o território de sobreposição.
	- Produto Selecione seu produto.
	- Território do Representante de Vendas Geralmente usado pelos Representantes de Vendas no planejamento ascendente.
	- Cenário Selecione seu cenário.
	- Território Geralmente usado para o processo principal pelos Gerentes de Vendas e Vice-Presidentes de Vendas.
- **3.** Se você habilitou a Previsão Avançada de Vendas, selecione membros para estas variáveis de usuário:
	- Moeda Selecione a moeda de entrada.
	- Granularidade do Período Selecione a granularidade aplicável à previsão, aos relatórios e à análise. Selecione **Plano Semanal** para prever no nível semanal. Selecione **YearTotal** para prever no nível mensal.
	- Cenário de Previsão Selecione ou **Previsão**, ou **Previsão Contínua**, dependendo de quais recursos estão habilitados e de como você deseja fazer sua previsão.
	- Moeda de Relatório Selecione a moeda de relatório.

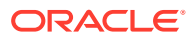

- <span id="page-26-0"></span>• Versão de Previsão – Selecione **Trabalho Ascendente** se estiver criando sua previsão detalhadamente.
- Anos Normalmente, o ano atual. A maioria dos formulários usa a variável de substituição definida para **OEP\_CurYr** (Ano Atual), mas você pode selecionar um ano diferente; por exemplo, para ver anos futuros.
- Segmentos de Conta Selecione o segmento de conta a fim de usar para análise detalhada.
- Família de Produto Selecione o produto a ser usado para análise de produto detalhada.
- Território ou Recurso Selecione o território ou recurso do foco.
- Drivers Selecione a medida (ou membro pai de um conjunto de medidas) a ser analisada, dependendo do que está configurado no aplicativo, como unidades ou preço médio de venda. Se a dimensão Produto for habilitada, selecione **OGS\_Product Measure**.
- **4.** Se você tiver habilitado o Planejamento da Conta Principal, selecione membros para estas variáveis de usuário:
	- Segmentos de Conta Selecione o segmento do cliente ou a conta principal que deve ser o padrão.
	- Granularidade do Período Selecione o período para exibição dos dados.
	- Família de Produtos Selecione o grupo de produtos padrão para o qual o planejamento será feito.
	- Moeda de Relatório Selecione a moeda que está sendo usada para planejamento.
	- Território Selecione o território para planejamento (por exemplo, poderia ser sua região ou organização de vendas).
	- Anos Selecione o ano que, por padrão, você deseja ver.
	- Moeda Selecione a moeda que está sendo usada para planejamento.
	- Promoção Atual Selecione a promoção padrão a ser exibida.
	- Cenário da Conta Principal Selecione o cenário Plano ou Previsão que deseja planejar.
	- Versão da Conta Principal Selecione a versão que deseja planejar.
- **5.** Clique em **Salvar**.

### Configurações de Alvos de Cota

Configurar os alvos da cota é a primeira etapa no processo de planejamento de cota.

A cota alvo é o plano estratégico de alto nível para o próximo ano, definido para o nível Todos os Territórios ou Todos os Recursos – o nível mais alto da hierarquia. Geralmente definido por alguém de Gestão de Vendas ou Operações de Vendas.

Defina uma cota alvo para o próximo ano e faça ajustes antes de alocar a cota alvo nos níveis mais baixos da hierarquia. Os planejadores executam o planejamento descendente ou em cascata e, como opção, o planejamento ascendente para alocar a cota alvo em toda a hierarquia.

Os alvos da cota são definidos anualmente:

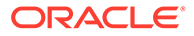

- Como uma porcentagem, com base no aumento dos valores reais do último ano
- Como um membro absoluto
- Com a execução de uma previsão e usando o valor previsto como o alvo

íl

definição de alvos da cota.

O componente **Definir Alvos** fornece várias maneiras de ajudar com a

Pré-requisito: Um administrador deve ter carregado os registros/receita do ano anterior para todos os territórios ou recursos e executado a regra **Processar Valores Reais**.

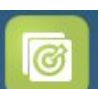

Na Página Inicial, clique em **Planejamento de Cota** e em **Definir Alvos** 

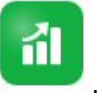

#### **Tabela 3-2 Configurações de Alvos de Cota**

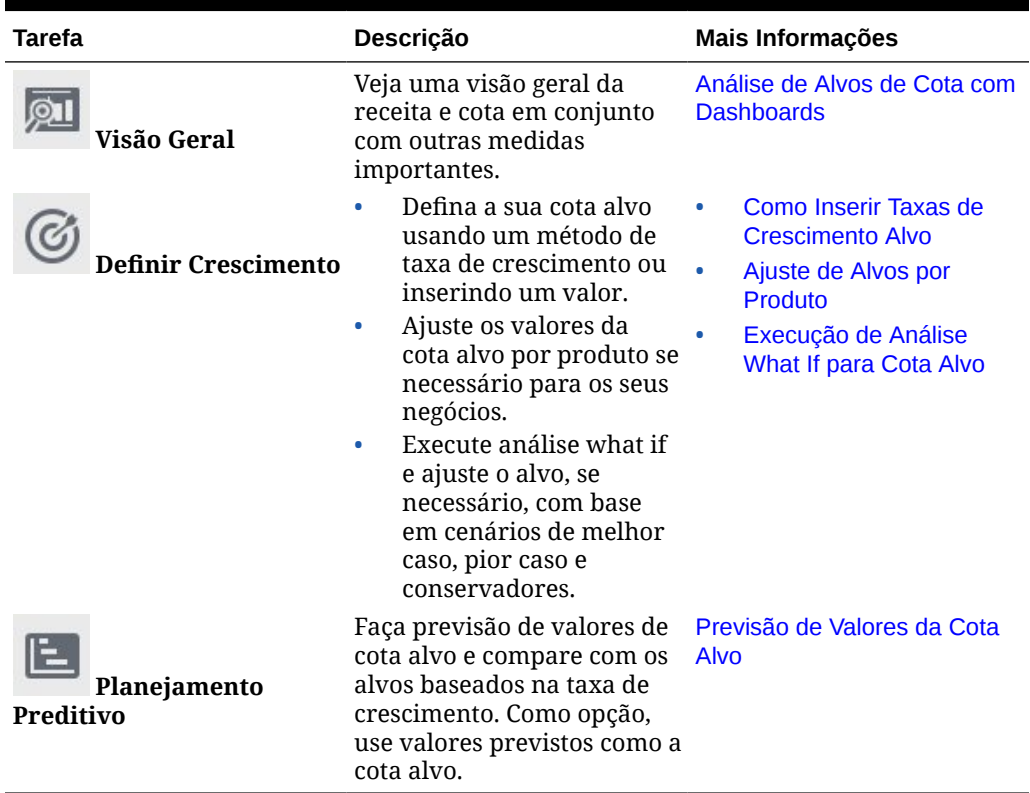

#### **Tutoriais**

Os tutoriais fornecem instruções com vídeos sequenciais e documentação para ajudar com o aprendizado de um tópico.

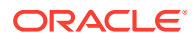

<span id="page-28-0"></span>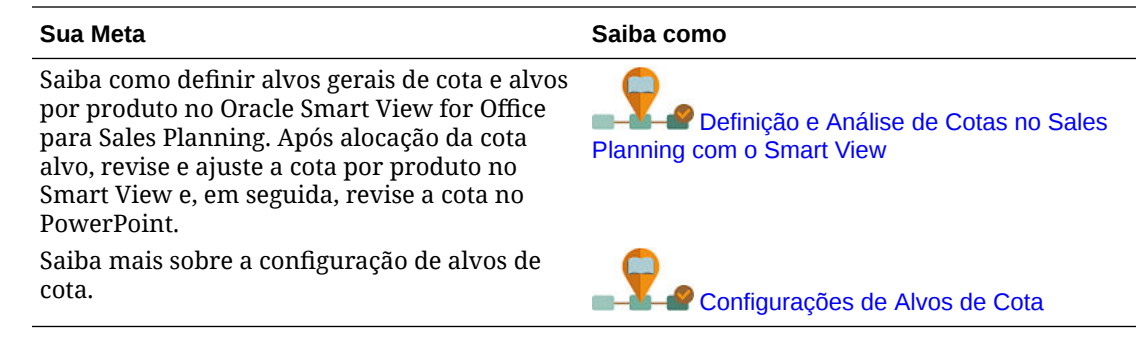

### Configurações de Alvos de Cota

alvos da cota.

Configurar os alvos da cota é a primeira etapa no processo de planejamento de cota.

A cota alvo é o plano estratégico de alto nível para o próximo ano, definido para o nível Todos os Territórios ou Todos os Recursos – o nível mais alto da hierarquia. Geralmente definido por alguém de Gestão de Vendas ou Operações de Vendas.

Defina uma cota alvo para o próximo ano e faça ajustes antes de alocar a cota alvo nos níveis mais baixos da hierarquia. Os planejadores executam o planejamento descendente ou em cascata e, como opção, o planejamento ascendente para alocar a cota alvo em toda a hierarquia.

Os alvos da cota são definidos anualmente:

- Como uma porcentagem, com base no aumento dos valores reais do último ano
- Como um membro absoluto
- Com a execução de uma previsão e usando o valor previsto como o alvo

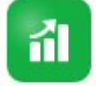

O componente **Definir Alvos** fornece várias maneiras de ajudar com a definição de

Pré-requisito: Um administrador deve ter carregado os registros/receita do ano anterior para todos os territórios ou recursos e executado a regra **Processar Valores Reais**.

Na Página Inicial, clique em **Planejamento de Cota** e em **Definir Alvos** 

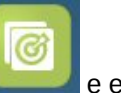

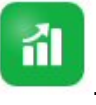

#### **Tabela 3-3 Configurações de Alvos de Cota**

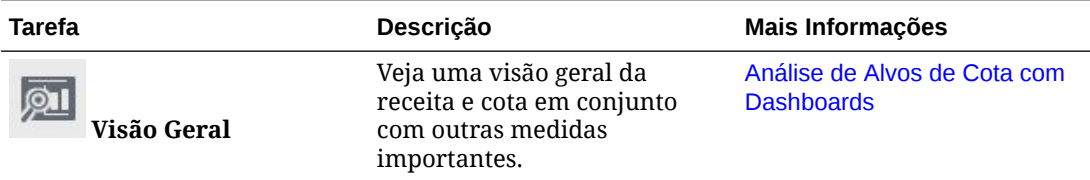

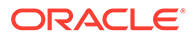

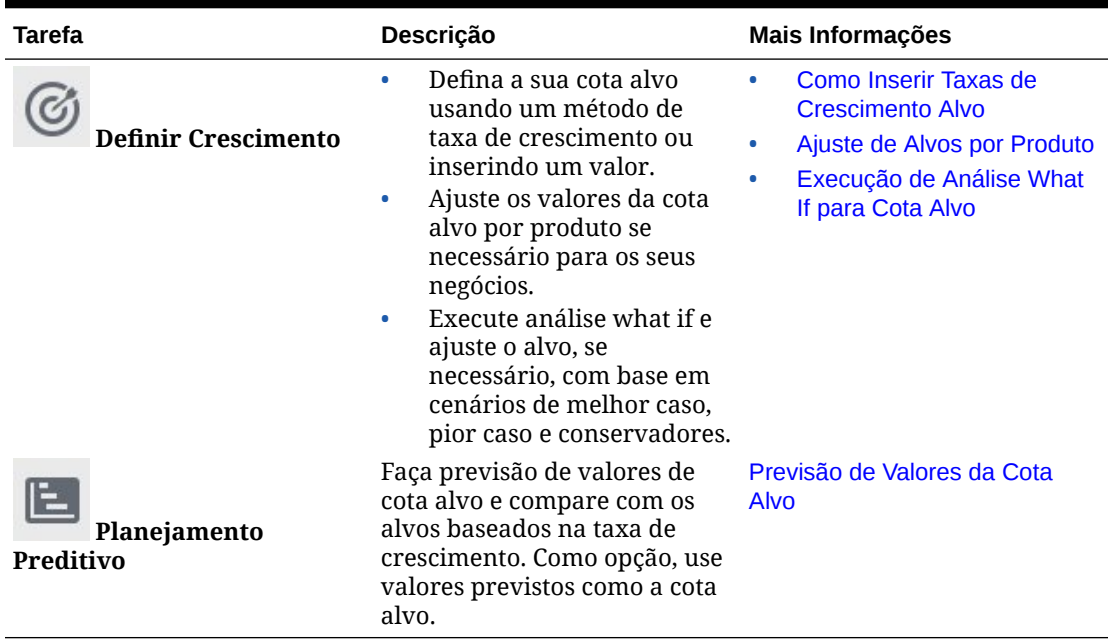

#### <span id="page-29-0"></span>**Tabela 3-3 (Cont.) Configurações de Alvos de Cota**

#### **Tutoriais**

Os tutoriais fornecem instruções com vídeos sequenciais e documentação para ajudar com o aprendizado de um tópico.

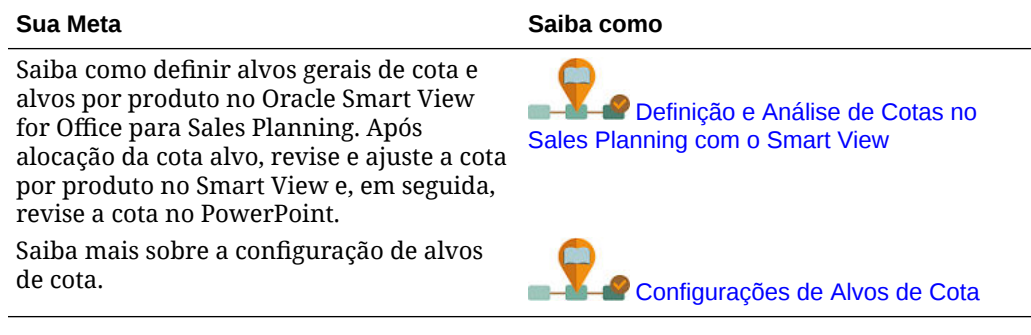

### Como Inserir Taxas de Crescimento Alvo

Insira a sua cota alvo para o próximo ano de planejamento.

O planejamento de cota é feito para o próximo ano de planejamento com base no crescimento dos valores reais do último ano, no nível Todos os Territórios ou Todos os Recursos. Você também pode inserir um valor diretamente para o alvo.

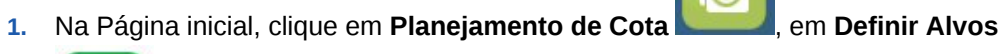

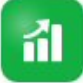

e, por fim, em **Definir Crescimento** .

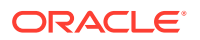

<span id="page-30-0"></span>**2.** Em **Planejar % de Crescimento Homólogo**, insira uma taxa de crescimento em porcentagem usando a receita do ano anterior para Todos os Territórios ou Todos os Recursos e clique em **Salvar**. Como alternativa, você pode inserir um valor em **Cota Alvo do Plano**. A opção **Planejar % de Crescimento Homólogo** é calculada para você. A Cota Alvo é atualizada e os gráficos e dashboards refletem a cota alvo. A média de cota por representante também é calculada.

Em seguida, faça os ajustes na cota alvo:

- Ajuste os valores da cota alvo por produto se necessário para os seus negócios. Consulte Ajuste de Alvos por Produto.
- Execute análise what if e ajuste o alvo, se necessário, com base em cenários de melhor caso, pior caso e conservadores. Consulte Execução de Análise What If para Cota Alvo.
- Faça previsão de valores de cota alvo e compare com os alvos baseados na taxa de crescimento. Como opção, use valores previstos no seu plano. Consulte [Previsão de](#page-31-0) [Valores da Cota Alvo](#page-31-0).

Quando a cota alvo estiver pronta, aloque-a usando o planejamento descendente ou em cascata. Consulte [Execução de Planejamento Descendente.](#page-32-0)

### Ajuste de Alvos por Produto

Se o seu planejamento for por Produto, você poderá focar o seu alvo de cota ajustando os valores da cota alvo por produto.

Inicialmente, todos os produtos têm o mesmo percentual de crescimento ano a ano, conforme definido na guia **Definir Alvos Gerais**. Faça ajustes por produto conforme necessário para os seus negócios.

**1.** Na Página inicial, clique em **Planejamento de Cota** , em **Definir Alvos**

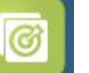

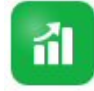

e, por fim, em **Definir Crescimento** .

- **2.** Clique em **Ajustar Alvos por Produto**.
- **3.** Ajuste o percentual de crescimento anual da cota alvo para cada produto.
- **4.** Se você tiver se planejado para diferentes cenários, para ajustar a cota por produto para essas situações, selecione o cenário na lista e insira os alvos da cota ajustados.
- **5.** Clique em **Salvar**. O percentual de crescimento ano a ano é ajustado com base nas suas alterações.
- **6.** Para ver o alvo geral ajustado, clique em **Definir Alvos Gerais**.

### Execução de Análise What If para Cota Alvo

Depois de definir a sua cota alvo inicial para o ano de planejamento, você pode executar análise what if para avaliar cenários diferentes.

Avalie os cenários de melhor caso, pior caso e conservadores em comparação com o seu plano base e, se desejar, use os valores no seu plano.

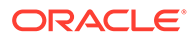

- 
- <span id="page-31-0"></span>**1.** Na Página inicial, clique em **Planejamento de Cota** , em **Definir Alvos**

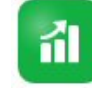

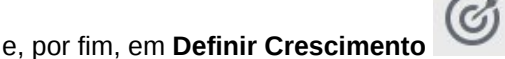

- **2.** Na guia horizontal **Definir Alvos Gerais**, no menu **Ações**, clique em **Propagar Cenários What If**.
- **3.** Informe os valores de porcentagem para **Pior Caso**, **Melhor Caso** e **Conservador**, em comparação com o plano base, e clique em **Iniciar**. Os dados e gráficos adicionais são adicionados à página **Definir Alvos Gerais** para que você possa avaliar e comparar os cenários de melhor, pior caso e conservadores com o seu plano base.

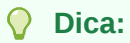

Na página **Ajustar Alvos por Produto**, altere o cenário no PDV para ver os diferentes cenários por produto.

**4.** Para copiar dados de um cenário de volta à Cota Alvo do Plano, no menu **Ações**, clique em **Copiar Dados What If**, selecione os cenários de origem e destino e clique em **Iniciar**.

Para limpar cenários what if, no menu **Ações**, clique em **Limpar Cenários What If**.

### Previsão de Valores da Cota Alvo

Se você tiver dados históricos de receita por território ou recurso, será possível realizar uma análise estatística nos dados para prever resultados futuros.

A execução do Planejamento Preditivo prevê a receita futura por território ou recurso. Usar um resultado previsto deixa a suposição fora da definição de seus alvos. Quando você executa uma previsão, os dados históricos de cada membro no formulário são recuperados e depois analisados usando técnicas de previsão de sequência de tempo para prever o desempenho futuro desses membros. Quanto mais anos de dados históricos você tiver, mais precisa será a previsão.

**1.** Na Página inicial, clique em **Planejamento de Cota** , em **Definir Alvos**

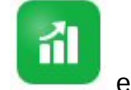

e, por fim, em **Prever Alvos** .

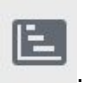

- **2.** Por padrão, o Planejamento Preditivo prevê a receita futura no nível Todos os Território ou Todos os Recursos. Para prever em um nível diferente, altere o PDV.
- **3.** No menu **Ações**, selecione **Planejamento Preditivo**. A previsão é executada, e uma área de resultados é aberta abaixo do formulário com um gráfico e informações detalhadas sobre a previsão.

Use os resultados para comparar os valores previstos com os valores alvo planejados para cada membro, em conjunto com valores para cenários de pior caso e melhor caso.

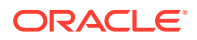

<span id="page-32-0"></span>Consulte Previsão de Valores Futuros com Base em Desempenho Passado para obter mais informações sobre como trabalhar na área de previsão.

Você também pode alterar a exibição do gráfico, bem como os intervalos de datas históricas e futuras para a previsão. Consulte Personalização do Gráfico.

**4.** Para ver a receita prevista geral em comparação com os registros do último ano e a sua

cota alvo planejada geral, clique em **Definir Crescimento** e revise a coluna **Receita Prevista**. Se necessário, ajuste a **% de Crescimento Homólogo**.

**5.** Para obter um plano com base estatística e mais preciso, você pode usar valores

previstos como o alvo. Clique em **Definir Crescimento** e, no menu **Ações**, selecione **Definir Valor Preditivo como Alvo**. A cota alvo é atualizada para usar o valor previsto.

#### Análise de Alvos de Cota com Dashboards

Os dashboards predefinidos fornecem insights sobre o planejamento de cota geral. Para ver o nível de detalhe desejado, você pode fazer drill para os membros nos gráficos dos dashboards.

Em qualquer momento durante o processo de planejamento de cota, use os dashboards em **Definir Alvos** para obter uma visão geral da receita e dos planos de cota.

**1.** Na Página Inicial, clique em **Planejamento de Cota e em Definir Alvos** 

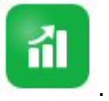

**2.** Clique em **Visão Geral** .

### Execução de Planejamento Descendente

Após definição da cota alvo, use o planejamento descendente para alocar a cota alvo.

Dependendo de como o administrador configurou o aplicativo, execute o planejamento descendente ou em cascata.

- Descendente Quando a configuração do alvo é centralizada, os planejadores executam o planejamento descendente para alocar a cota alvo começando no nível mais alto da hierarquia, descendo em cada nível da hierarquia de dimensões, passando pela hierarquia inteira.
- Cascata descendente Quando a configuração do alvo é descentralizada com entrada de todos os níveis da hierarquia, os planejadores executam o planejamento em cascata para alocar a cota alvo começando no nível mais alto da hierarquia, descendo em cada nível da hierarquia de dimensões. Cada nível na hierarquia revisa e faz ajustes antes do envio da cota alvo para o próximo nível.

Os planejadores podem fazer ajustes no alvo da cota antes de alocá-lo:

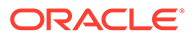

- Ajuste por produto, por exemplo, para modificar cotas a serem planejadas para mudanças de portfólio.
- Ajuste por conta, por exemplo, para modificar cotas se os dados históricos não refletirem o potencial do cliente.
- Ajuste por sazonalidade e períodos, por exemplo, para refletir os períodos de férias ou tendências de vendas e do consumidor.
- Ajuste por preenchimento.

Na Página Inicial, clique em **Planejamento de Cota** e em **Planejamento** 

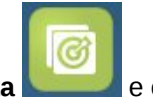

ah. **Descendente** .

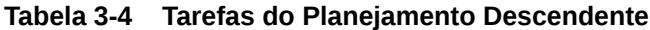

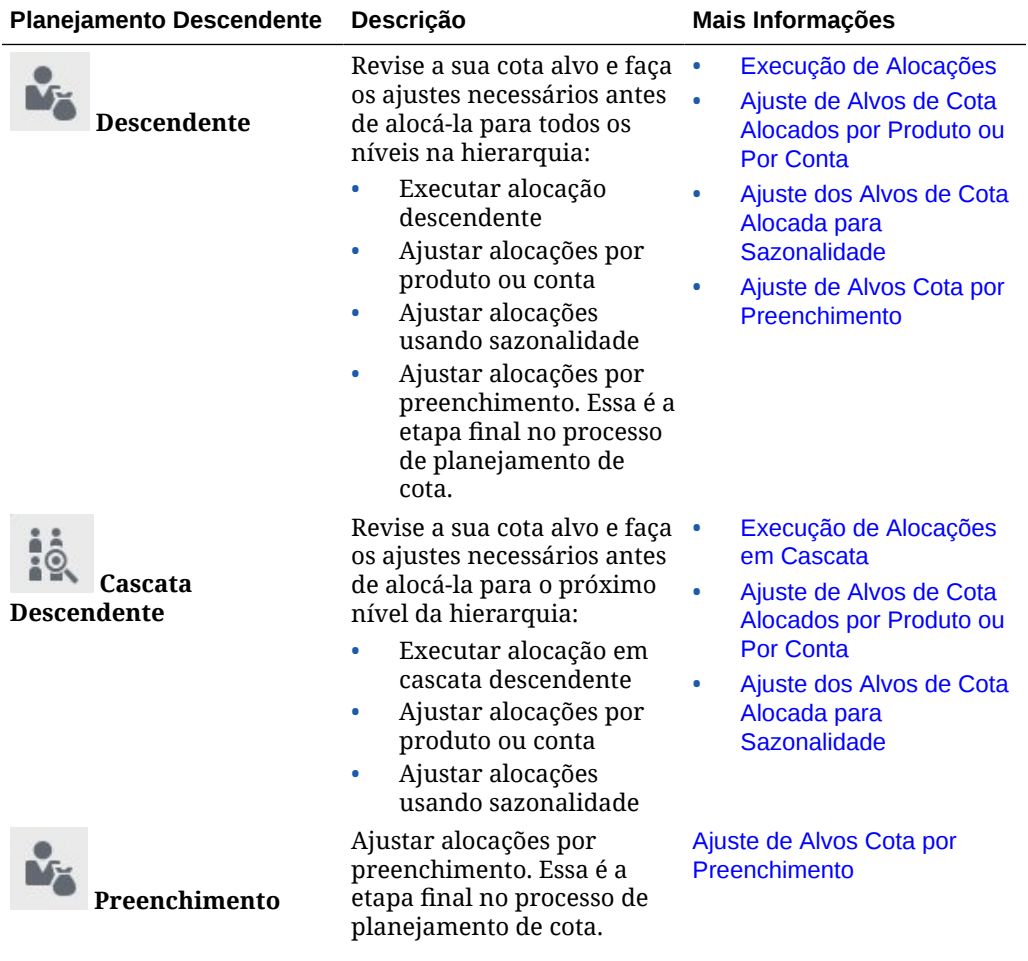

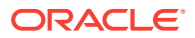

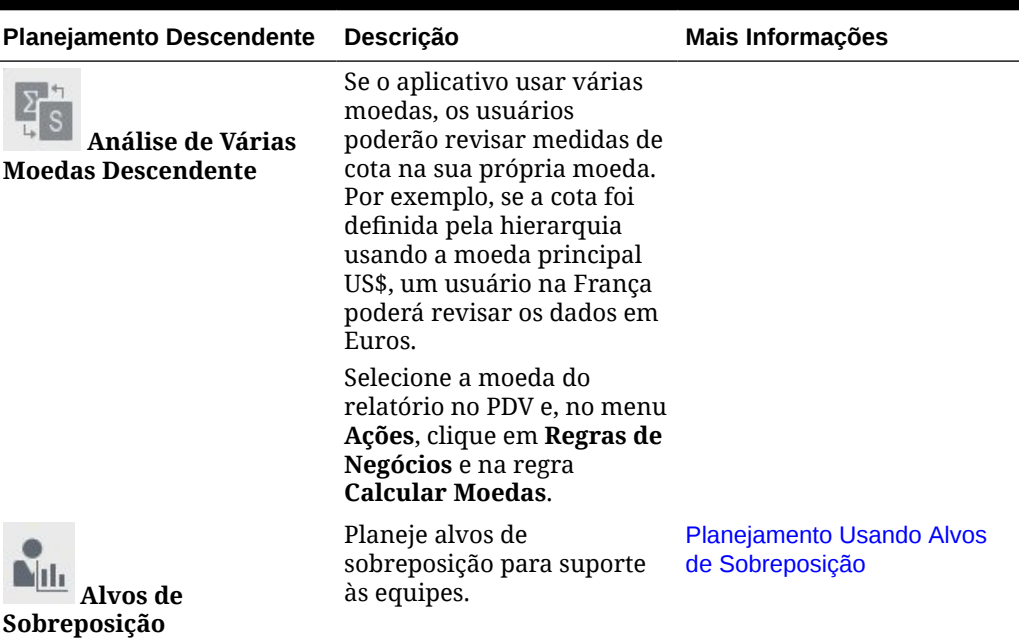

<span id="page-34-0"></span>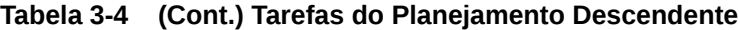

#### **Tutoriais**

Os tutoriais fornecem instruções com vídeos sequenciais e documentação para ajudar com o aprendizado de um tópico.

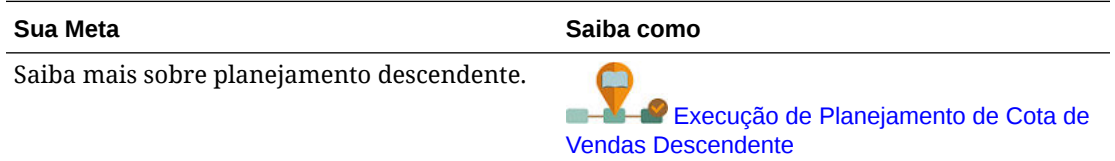

### Execução de Alocações

Revise a cota alvo e faça os ajustes necessários antes de alocá-la em todos os níveis abaixo na hierarquia.

Com o planejamento, a cota alvo de nível superior é distribuída por todos os níveis na hierarquia com base nos dados históricos.

**1.** Na Página Inicial, clique em **Planejamento de Cota** e em **Planejamento** 

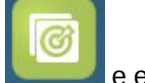

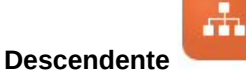

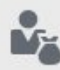

**2.** Na guia vertical **Descendente** , na guia horizontal **Descendente**, revise as informações sobre a cota alvo.

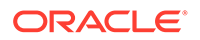

- <span id="page-35-0"></span>**3.** No menu **Ações**, selecione **Alocação Descendente**. A cota alvo é alocada para todos os níveis da hierarquia.
- **4.** Para fazer ajustes, clique na guia horizontal **Revisão e Ajuste** e, na área **Alvo de Todos os Territórios**, faça ajustes em **Valor de Ajuste**, se necessário, e clique em **Salvar**.

Dependendo de como o administrador configurou o aplicativo, talvez você não possa alocar para que os valores ajustados fiquem acima ou abaixo do valor de cota alocado. Se o administrador exigir, você deverá garantir que os valores ajustados sejam iguais à **Cota Alocada** geral.

- **5.** Faça os ajustes por produto ou conta, ou por sazonalidade. Consulte [Ajuste de](#page-36-0) [Alvos de Cota Alocados por Produto ou Por Conta](#page-36-0) e [Ajuste dos Alvos de Cota](#page-36-0) [Alocada para Sazonalidade](#page-36-0).
- **6.** Como última etapa no processo de planejamento de cota, os gerentes seniores podem aplicar o preenchimento, se necessário. Consulte [Ajuste de Alvos Cota por](#page-37-0) [Preenchimento](#page-37-0).

Se a sua equipe também está executando o planejamento ascendente, aplique o preenchimento depois que o processo de planejamento ascendente estiver concluído.

### Execução de Alocações em Cascata

Revise a sua cota alvo alocada e faça os ajustes necessários antes de enviá-la ao próximo nível da hierarquia.

A cota alvo de nível superior é distribuída por toda a hierarquia com base nos dados históricos. Com o planejamento em cascata, cada nível na hierarquia pode revisar a respectiva cota alvo alocada, fazer ajustes se necessário e enviar ao próximo nível da hierarquia.

**1.** Na Página Inicial, clique em **Planejamento de Cota** e em **Planejamento** 

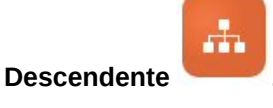

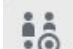

- **2.** Na guia vertical **Cascata Descendente** , na guia **Descendente e Ajuste**, na área **Meu Alvo**, selecione o seu nível da hierarquia de território ou recurso no PDV, se necessário.
- **3.** Revise a cota alocada e, no menu **Ações**, selecione **Alocação em Cascata**. A cota é enviada para o próximo nível abaixo na hierarquia e a área **Alvo da Minha Equipe** é atualizada com os valores de **Cota Alvo Alocada**.

A regra Alocação em Cascata envia a distribuição de alocação para baixo com base nos registros do último ano entre produtos, contas, períodos ou outras dimensões, de acordo com a dimensionalidade do aplicativo.

**4.** Na área **Alvo da Minha Equipe**, revise a **Cota Alvo Alocada** e faça ajustes em **Valor de Ajuste**, se necessário, e clique em **Salvar**. Dependendo de como o administrador configurou o aplicativo, talvez você não possa alocar para que os valores ajustados fiquem acima ou abaixo do valor de

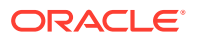

cota alocado. Se o administrador exigir, você deverá garantir que os valores ajustados sejam iguais à **Cota Alocada** geral.

- <span id="page-36-0"></span>**5.** Faça os ajustes por produto ou conta, ou por sazonalidade. Consulte Ajuste de Alvos de Cota Alocados por Produto ou Por Conta e Ajuste dos Alvos de Cota Alocada para Sazonalidade.
- **6.** Com base na configuração do sistema em sua organização, notifique o próximo nível mais baixo na hierarquia. Agora o próximo nível abaixo na hierarquia pode passar pelo mesmo processo. Repita o processo até que a cota alvo seja alocada para o nível mais baixo da hierarquia.
- **7.** Como última etapa no processo de planejamento de cota, os gerentes seniores podem aplicar o preenchimento, se necessário. Consulte [Ajuste de Alvos Cota por](#page-37-0) [Preenchimento](#page-37-0).

Se a sua equipe também está executando o planejamento ascendente, aplique o preenchimento depois que o processo de planejamento ascendente estiver concluído.

### Ajuste de Alvos de Cota Alocados por Produto ou Por Conta

Você pode fazer ajustes na cota alocada para sua equipe, por produto ou conta.

**1.** Na Página Inicial, clique em **Planejamento de Cota** e em **Planejamento** 

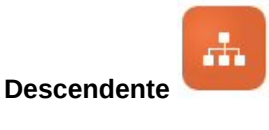

- **2.** Na quia vertical **Cascata Descendente a Bibliot Descendente** , clique na guia horizontal **Ajustar por Produto** ou **Ajustar por Conta**.
- **3.** Na área **Alvo da Minha Equipe por <Produto ou Conta>** (para planejamento em cascata) ou na área **Todos os Territórios por <Produto ou Conta>** (para planejamento), altere os valores em **Valor do Ajuste** para cada produto ou conta e clique em **Salvar**.

Não é possível inserir valores que ultrapassariam o valor alvo geral, e o alvo geral não é alterado pelos valores inseridos aqui.

Dependendo de como o administrador configurou o aplicativo, talvez você não possa alocar para que os valores ajustados fiquem acima ou abaixo do valor de cota alocado. Se o administrador exigir, você deverá garantir que os valores ajustados sejam iguais à **Cota Alocada** geral.

### Ajuste dos Alvos de Cota Alocada para Sazonalidade

Por padrão, os alvos de cota são distribuídos com base nos dados históricos. No entanto, se necessário, você pode ajustar a distribuição por temporada.

Faça ajustes para cada mês do próximo ano de planejamento, de modo a refletir, por exemplo, os períodos de férias ou tendências de vendas e consumidor. Essa opção substitui a distribuição original pela distribuição sazonalmente ajustada.

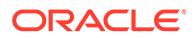

<span id="page-37-0"></span>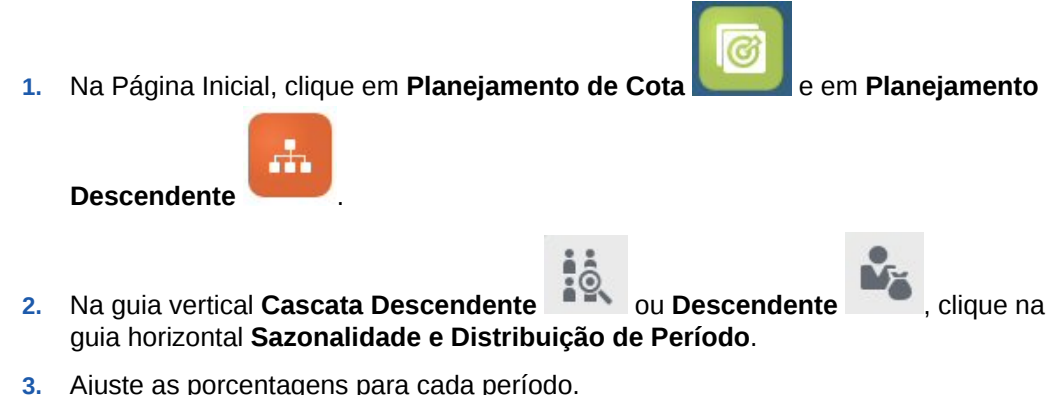

Dependendo de como o administrador configurou o aplicativo, talvez você não possa alocar para que os valores ajustados fiquem acima ou abaixo do valor de cota alocado. Se o administrador exigir, você deverá garantir que os valores ajustados sejam iguais à **Cota Alocada** geral.

**4.** No menu **Ações**, selecione **Aplicar Sazonalidade**. A grade e os gráficos da cota alvo são atualizados com os valores recentemente distribuídos. As alterações de sazonalidade são aplicadas aos membros pai e filho.

### Ajuste de Alvos Cota por Preenchimento

Depois que a sua cota alvo de nível superior for final, você poderá preencher os resultados.

O preenchimento é um ajuste final em toda a empresa no nível superior para ajustar toda a cota alvo, por exemplo, para modificar cotas em antecipação aos riscos possíveis ou conhecidos. Normalmente, o preenchimento é a última etapa no processo de planejamento de cotas, executado após a conclusão do planejamento descendente e ascendente. Normalmente, alguém no topo ou próximo do topo da hierarquia executa essa etapa.

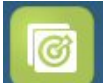

1. Na Página Inicial, clique em **Planejamento de Cota** e em **Planejamento** 

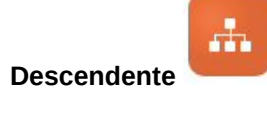

- **2.** Clique em **Preenchimento** .
- **3.** Insira um percentual de preenchimento na coluna **% do Preenchimento de Entrada** e clique em **Salvar**.
- **4.** No menu **Ações**, clique em **Regras de Negócios** e inicie a regra **Preenchimento Descendente**.
- **5.** Revise o valor do ajuste de preenchimento e a cota alvo final na área **Alvo Fina da Minha Equipe**.

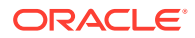

#### **Nota:**

Se você fizer outros ajustes ou realocações, será preciso ajustar o preenchimento novamente.

### <span id="page-38-0"></span>Planejamento Usando Alvos de Sobreposição

Você pode planejar usando alvos de sobreposição para aqueles que não são diretamente responsáveis pela cota, que têm uma função de suporte quando se trata de atingir os alvos da cota.

Por exemplo, planeje cotas para o Especialista em Vendas, que dá suporte às principais equipes de venda, usando alvos de sobreposição. Essas cotas são medidas na receita afetada.

O percentual de crescimento de sobreposição se baseia em um percentual dos registros afetados no último ano.

**1.** Na Página Inicial, clique em **Planejamento de Cota** e em **Planejamento**

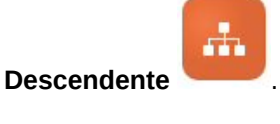

- **2.** Clique em **Alvos de Sobreposição** .
- **3.** Na área **Meu Alvo de Sobreposição**, insira um percentual de crescimento de sobreposição e clique em **Salvar**.
- **4.** Na área **Alvo de Sobreposição da Minha Equipe**, insira um ajuste de sobreposição, se necessário, e clique em **Salvar**.
- **5.** Para aplicar sazonalidade aos alvos de sobreposição, clique na guia horizontal **Sazonalidade e Distribuição de Período**, ajuste as porcentagens de cada período e, no menu **Ações**, selecione **Aplicar Sazonalidade de Sobreposição**.

### Execução do Planejamento Ascendente

O planejamento ascendente é uma abordagem colaborativa realizada além do planejamento descendente.

Com o planejamento ascendente, cada Representante de Vendas é envolvido no processo. Após a conclusão da alocação descendente, cada nível na hierarquia, começando com o nível mais baixo, revisa a respectiva cota descendente final, faz ajustes necessários nas contas e envia a respectiva cota esperada ao próximo nível mais alto da hierarquia.

O planejamento ascendente pode ser um processo iterativo, onde um representante de vendas envia a respectiva cota alvo ao seu gerente, o gerente faz um ajuste e o representante de vendas revisa e reenvia.

O planejamento ascendente permite adicionar um novo produto ou conta e alocar a cota para ele. Portanto, você pode alocar mesmo que não haja dados históricos.

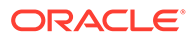

O administrador pode ter configurado um processo de aprovação para gerenciar esse workflow.

Na Página Inicial, clique em **Planejamento de Cota** e em **Planejamento** 

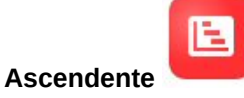

#### **Tabela 3-5 Tarefas do Planejamento Ascendente**

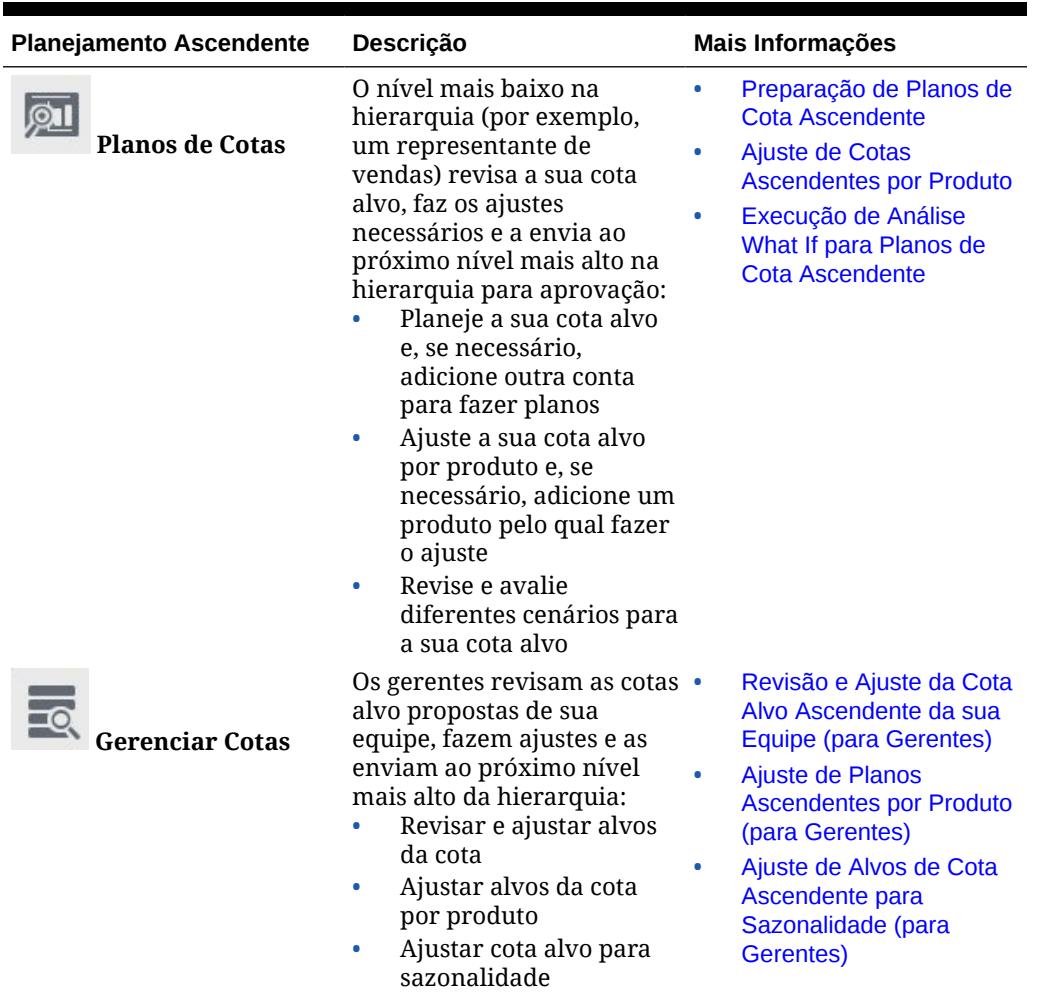

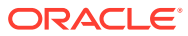

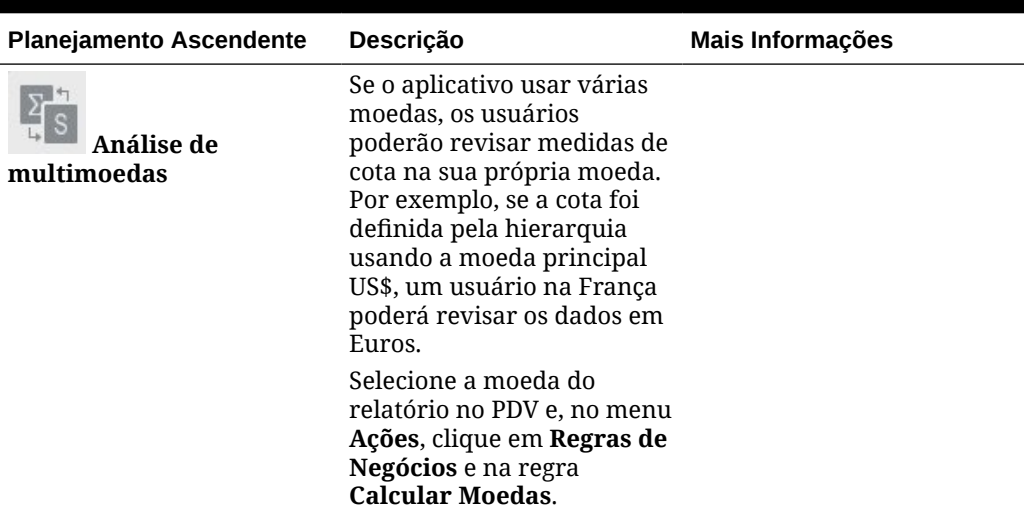

<span id="page-40-0"></span>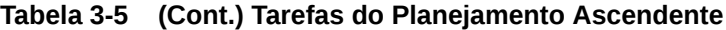

#### **Tutoriais**

Os tutoriais fornecem instruções com vídeos sequenciais e documentação para ajudar com o aprendizado de um tópico.

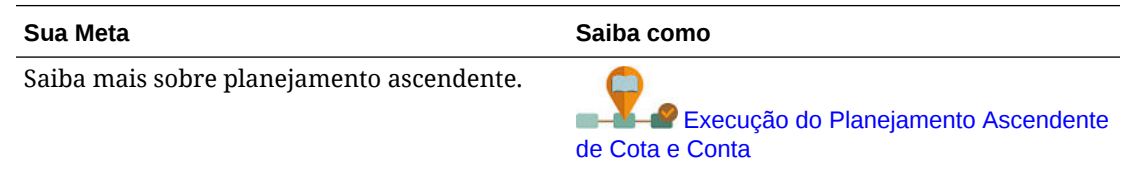

### Preparação de Planos de Cota Ascendente

O nível mais baixo na hierarquia (por exemplo, um representante de vendas) revisa a sua cota alvo, faz os ajustes necessários e a envia ao próximo nível mais alto na hierarquia para aprovação.

**1.** Na Página Inicial, clique em **Planejamento de Cota** , clique em **Planejamento**

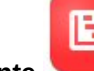

Ascendente **e e**, por fim, em Cotas do Plano

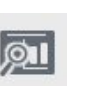

- **2.** Na guia horizontal **Cota do Plano**, altere o PDV para refletir o nível na hierarquia, se necessário.
- **3.** Na área **Minha Cota Resumo**, revise a cota descendente alocada para você pelo seu gerente, com o percentual de crescimento geral.
- **4.** Na área **Definir Cota**, insira a sua cota alvo proposta para cada conta e clique em **Salvar**.

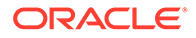

#### <span id="page-41-0"></span>**Nota:**

Se precisar fazer planos para outra conta, você poderá adicionar uma conta que já existe na hierarquia. Na área **Definir Cota**, no menu **Ações**, selecione **Adicionar Conta**. Selecione a conta a ser adicionada, insira o valor proposto da cota e clique em **Iniciar**.

- **5.** Na área **Minha Cota Resumo**, no menu **Ações**, selecione **Agregar Cota**.
- **6.** Faça todos os ajustes por produto ou execute o planejamento what if para avaliar cenários diferentes. Consulte Ajuste de Cotas Ascendentes por Produto e Execução de Análise What If para Planos de Cota Ascendente.

Com base na configuração do sistema em sua organização, quando o plano de cota estiver concluído, notifique o próximo nível mais alto na hierarquia. Agora, o próximo nível acima na hierarquia pode revisar e fazer ajustes na cota da equipe. Consulte [Revisão e Ajuste da Cota Alvo Ascendente da sua Equipe \(para Gerentes\).](#page-42-0)

### Ajuste de Cotas Ascendentes por Produto

Depois de estimar a cota ascendente, você pode ajustar os valores de alocação da cota por produto.

**1.** Na Página Inicial, clique em **Planejamento de Cota (Catallacte em 20)**, clique em

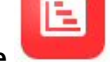

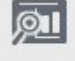

**Planejamento Ascendente** e, por fim, em **Cotas do Plano** 

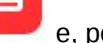

**2.** Clique na guia horizontal **Ajustar por Produto**.

**3.** Na área **Definir Cota por Produto**, altere os valores para cada produto e clique em **Salvar**.

#### **Nota:**

Se precisar fazer planos para outro produto, você poderá adicionar um produto que já exista na hierarquia. Na área **Definir Cota por Produto**, no menu **Ações**, selecione **Adicionar Produto**. Selecione o produto a ser adicionado, insira o valor proposto da cota e clique em **Iniciar**.

### Execução de Análise What If para Planos de Cota Ascendente

Os representantes de vendas ajustam o alvo antes de enviá-lo ao próximo nível da hierarquia.

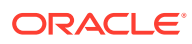

<span id="page-42-0"></span>**1.** Na Página Inicial, clique em **Planejamento de Cota** , clique em **Planejamento**

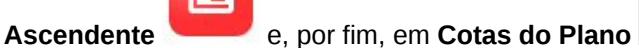

- **2.** Clique na guia horizontal **Comparação e Análise de Cenário**.
- **3.** No menu **Ações**, selecione **Propagar Cenários What If**.
- **4.** Informe os valores de porcentagem para **Pior Caso**, **Melhor Caso** e **Conservador**, e clique em **Iniciar**.

Os dados adicionais e gráficos são adicionados à página para que você possa avaliar e comparar cenários de melhor caso, pior caso e conservadores com a cota do seu plano.

**5.** Para copiar dados de um cenário de volta ao seu plano, no menu **Ações**, clique em **Copiar Dados What If**, selecione os cenários de origem e destino e clique em **Iniciar**.

Para limpar cenários what if, no menu **Ações**, clique em **Limpar Cenários What If**.

### Revisão e Ajuste da Cota Alvo Ascendente da sua Equipe (para Gerentes)

Quando a sua equipe tiver concluído os alvos de cota ascendente, você poderá revisar os alvos e fazer ajustes antes de enviá-los ao próximo nível da hierarquia.

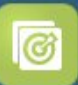

**1.** Na Página Inicial, clique em **Planejamento de Cota** , clique em **Planejamento**

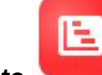

**Ascendente** e, por fim, em **Gerenciar Cotas** 

- **2.** Na guia horizontal **Revisão e Ajuste de Cota do Gerente**, altere o PDV para refletir o nível na hierarquia, se necessário.
- **3.** No menu **Ações**, selecione **Agregar Cota**. A regra agrega os números da sua equipe no próximo nível mais baixo da hierarquia.
- **4.** Na área **Cota da Minha Equipe**, faça as alterações na coluna **Valor de Ajuste** e clique em **Salvar**.

Para planejamento ascendente, esse valor não é restrito.

- **5.** Na área **Minha Cota Resumo**, revise o **Valor Ajustado** e a **Cota Ajustada**.
- **6.** Faça os ajustes por produto ou por sazonalidade. Consulte [Ajuste de Planos](#page-43-0) [Ascendentes por Produto \(para Gerentes\)](#page-43-0) e [Ajuste de Alvos de Cota Ascendente para](#page-43-0) [Sazonalidade \(para Gerentes\).](#page-43-0)
- **7.** Quando os ajustes forem concluídos, na guia horizontal **Revisão e Ajuste de Cota do Gerente**, no menu **Ações**, selecione **Agregar Cota**.

Com base na configuração do sistema em sua organização, notifique o próximo nível mais alto na hierarquia. Agora o próximo nível acima na hierarquia pode passar pelo mesmo processo. Repita o processo até que a cota alvo seja alocada para o nível mais alto da hierarquia.

Quando o planejamento ascendente é concluído, os gerentes podem revisar e comparar cotas-alvo descendentes e ascendentes, adicionar preenchimento se necessário e finalizar o plano de cotas.

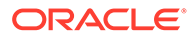

### <span id="page-43-0"></span>Ajuste de Planos Ascendentes por Produto (para Gerentes)

Os gerentes podem ajustar os planos ascendentes de sua equipe por produto antes de enviá-los ao próximo nível mais alto na hierarquia.

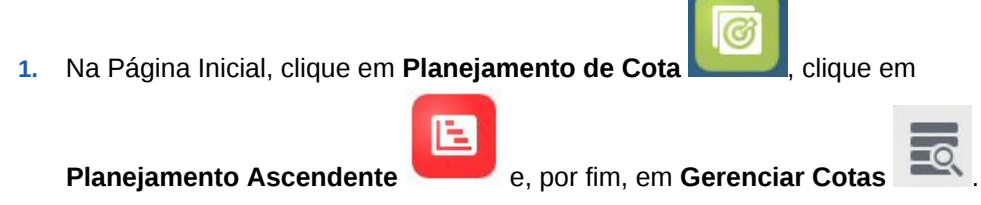

- **2.** Clique na guia horizontal **Ajuste do Gerente por Produto**.
- **3.** Na área **Cota da Minha Equipe por Produto**, altere os valores em **Valor de Ajuste** para cada produto e clique em **Salvar**. Para planejamento ascendente, esse valor não é restrito.
- **4.** Quando os ajustes forem concluídos, na guia horizontal **Revisão e Ajuste de Cota do Gerente**, no menu **Ações**, selecione **Agregar Cota**.

### Ajuste de Alvos de Cota Ascendente para Sazonalidade (para Gerentes)

Por padrão, os alvos de cota são distribuídos com base nos dados históricos. No entanto, você pode ajustar a distribuição por temporada se necessário.

Faça ajustes para cada mês do próximo ano de planejamento, de modo a refletir, por exemplo, os períodos de férias ou tendências de vendas e consumidor. Essa opção substitui a distribuição original pela distribuição sazonalmente ajustada.

**1.** Na Página Inicial, clique em **Planejamento de Cota (Catallacte em 20)**, clique em

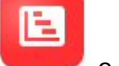

**Planejamento Ascendente** e, por fim, em Gerenciar Cotas

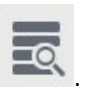

- **2.** Clique na guia horizontal **Sazonalidade e Distribuição de Período**.
- **3.** Ajuste as porcentagens para cada período.
- **4.** No menu **Ações**, selecione **Aplicar Sazonalidade**. A grade e os gráficos são atualizados com os valores recentemente distribuídos.
- **5.** Quando os ajustes forem concluídos, na guia horizontal **Revisão e Ajuste de Cota do Gerente**, no menu **Ações**, selecione **Agregar Cota**.

### Análise de Planos de Cota

O componente **Análise** do Planejamento de Cota fornece dashboards predefinidos que proporcionam a você insights sobre os seus planos de cota.

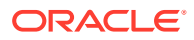

Para analisar a cota alvo do Planejamento de Cota, na Página inicial, clique em

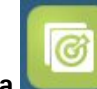

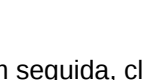

F

**Planejamento de Cota** , em seguida, clique em **Análise** e selecione o tipo de análise a ser revisada.

**Tabela 3-6 Análise de Planos de Cota**

| <b>Tarefa</b>         | Descrição                                                                                                    |
|-----------------------|----------------------------------------------------------------------------------------------------|
| Análise de Cota       | Revise a análise de cotas descendentes, análise<br>de contas ascendentes ou compare os<br>resultados descendentes e ascendentes. |
| Análise por Dimensões | Analise os planos de cota por produto ou<br>conta, dependendo dos recursos habilitados<br>para o aplicativo.                     |

Além disso, use os infolets fornecidos para obter insights rápidos sobre os dados, que ajudam a orientar as suas decisões e ações. Na Página inicial, clique nos pontos do Infolet

que levam ao topo da Página inicial.

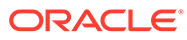

<span id="page-45-0"></span>4

## Como Trabalhar com a Previsão Avançada de Vendas

#### **Consulte Também:**

- Visão Geral da Tarefa Analise as tarefas que você executará na Previsão Avançada de Vendas.
- [Definição de Variáveis de Usuário](#page-25-0) Cada planejador deve definir as variáveis de usuário descritas neste tópico.
- [Execução da Previsão Genérica de Vendas](#page-47-0) Use a previsão genérica de vendas para analisar, ajustar, prever e analisar suas previsões de vendas.

### Visão Geral da Tarefa

Analise as tarefas que você executará na Previsão Avançada de Vendas.

A Previsão Avançada de Vendas oferece previsão colaborativa de vendas. O administrador carrega dados, como valores reais históricos, compromissos de previsão de CRM, pipeline e dados de cota. Começando com esses dados, os gerentes de vendas e representantes de vendas usam planejamento preditivo e ajustes de previsão para chegar a compromissos de previsão de vendas confiáveis. Dependendo da granularidade do seu modelo, você prevê em um nível de previsão semanal, mensal ou contínua.

Em geral, você executará as tarefas nesta ordem.

- **1.** Defina as variáveis de usuário. Consulte [Definição de Variáveis de Usuário.](#page-25-0)
- **2.** Revise o alvo e o compromisso da previsão no nível de território ou recurso, ou no nível detalhado de conta e produto. Consulte [Revisão de Dados da Previsão](#page-49-0).
- **3.** Se o administrador carregou dados históricos, execute previsões de receita em um nível alto para analisar cenários what-if de melhor caso, pior caso e conservadores. Consulte [Melhoria de Precisão de Previsão com Predições](#page-49-0).
- **4.** Revise o dashboard **Pipeline e Cobertura**.
- **5.** Depois de revisar suas previsões, predições e pipeline, faça ajustes, se necessário. Consulte [Ajuste da Previsão.](#page-50-0)
- **6.** Execute previsões no nível detalhado e compare os diversos cenários what-if com sua previsão. Consulte [Melhoria de Precisão de Previsão com Predições](#page-49-0).
- **7.** Após revisar a previsão no nível detalhado, faça ajustes de compromisso de previsão no nível detalhado de cliente ou produto se necessário. Consulte [Ajuste da Previsão.](#page-50-0)
- **8.** Revise os dashboards **Visão Geral** e **Pipeline e Cobertura** e confirme se o compromisso de previsão é final.
- **9.** Como trabalhar com relatórios. Consulte [Geração de Relatórios no Sales Planning,](#page-18-0) [Como Projetar com o Financial Reporting Web Studio para o Oracle Enterprise](https://docs.oracle.com/en/cloud/saas/enterprise-performance-management-common/frweb/index.html)

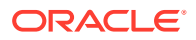

孟

#### <span id="page-46-0"></span>[Performance Management Cloud](https://docs.oracle.com/en/cloud/saas/enterprise-performance-management-common/frweb/index.html) e [Como Trabalhar com o Financial Reporting](https://docs.oracle.com/en/cloud/saas/enterprise-performance-management-common/frafu/index.html) [para Oracle Enterprise Performance Management Cloud.](https://docs.oracle.com/en/cloud/saas/enterprise-performance-management-common/frafu/index.html)

Para começar, na Página inicial, clique em **Previsão Avançada de Vendas** faça uma seleção.

**Tabela 4-1 Tarefas da Previsão Avançada de Vendas**

| <b>Tarefas</b> | <b>Execute Estas Tarefas</b>                                                                                                    | Mais Informações                           |
|----------------|----------------------------------------------------------------------------------------------------|--------------------------------------------|
| Genérico       | Visão Geral<br>Resumo da Previsão<br>Previsões de Receita<br>Pipeline e Cobertura<br>Detalhes da Previsão<br>Análise da Previsão<br>Previsões por Produto<br>do Cliente | Execução da Previsão<br>Genérica de Vendas |

### Configuração de Variáveis de Usuário

Cada planejador deve definir as variáveis de usuário descritas neste tópico.

As variáveis de usuário definem o contexto para formulário e dashboards.

**1.** Na página inicial, clique em **Ferramentas** e, em seguida, clique em **Preferências do Usuário**

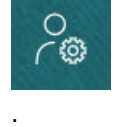

A guia **Variáveis de Usuário** lista as variáveis de usuário que o administrador configurou para cada dimensão e, em **Membro**, o membro atualmente selecionado para cada variável.

- **2.** Se você tiver habilitado o Planejamento de Cota, selecione membros para essas variáveis de usuário:
	- Contas Selecione sua conta.
	- Território de Sobreposição Usado geralmente para o território de sobreposição.
	- Produto Selecione seu produto.
	- Território do Representante de Vendas Geralmente usado pelos Representantes de Vendas no planejamento ascendente.
	- Cenário Selecione seu cenário.
	- Território Geralmente usado para o processo principal pelos Gerentes de Vendas e Vice-Presidentes de Vendas.
- **3.** Se você habilitou a Previsão Avançada de Vendas, selecione membros para estas variáveis de usuário:

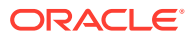

- <span id="page-47-0"></span>• Moeda – Selecione a moeda de entrada.
- Granularidade do Período Selecione a granularidade aplicável à previsão, aos relatórios e à análise. Selecione **Plano Semanal** para prever no nível semanal. Selecione **YearTotal** para prever no nível mensal.
- Cenário de Previsão Selecione ou **Previsão**, ou **Previsão Contínua**, dependendo de quais recursos estão habilitados e de como você deseja fazer sua previsão.
- Moeda de Relatório Selecione a moeda de relatório.
- Versão de Previsão Selecione **Trabalho Ascendente** se estiver criando sua previsão detalhadamente.
- Anos Normalmente, o ano atual. A maioria dos formulários usa a variável de substituição definida para **OEP\_CurYr** (Ano Atual), mas você pode selecionar um ano diferente; por exemplo, para ver anos futuros.
- Segmentos de Conta Selecione o segmento de conta a fim de usar para análise detalhada.
- Família de Produto Selecione o produto a ser usado para análise de produto detalhada.
- Território ou Recurso Selecione o território ou recurso do foco.
- Drivers Selecione a medida (ou membro pai de um conjunto de medidas) a ser analisada, dependendo do que está configurado no aplicativo, como unidades ou preço médio de venda. Se a dimensão Produto for habilitada, selecione **OGS\_Product Measure**.
- **4.** Se você tiver habilitado o Planejamento da Conta Principal, selecione membros para estas variáveis de usuário:
	- Segmentos de Conta Selecione o segmento do cliente ou a conta principal que deve ser o padrão.
	- Granularidade do Período Selecione o período para exibição dos dados.
	- Família de Produtos Selecione o grupo de produtos padrão para o qual o planejamento será feito.
	- Moeda de Relatório Selecione a moeda que está sendo usada para planejamento.
	- Território Selecione o território para planejamento (por exemplo, poderia ser sua região ou organização de vendas).
	- Anos Selecione o ano que, por padrão, você deseja ver.
	- Moeda Selecione a moeda que está sendo usada para planejamento.
	- Promoção Atual Selecione a promoção padrão a ser exibida.
	- Cenário da Conta Principal Selecione o cenário Plano ou Previsão que deseja planejar.
	- Versão da Conta Principal Selecione a versão que deseja planejar.
- **5.** Clique em **Salvar**.

### Execução da Previsão Genérica de Vendas

Use a previsão genérica de vendas para analisar, ajustar, prever e analisar suas previsões de vendas.

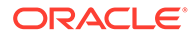

囿

Na página inicial, clique em **Previsão Avançada de Vendas** ele depois clique

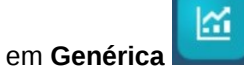

**Tabela 4-2 Tarefas da Previsão Genérica de Vendas**

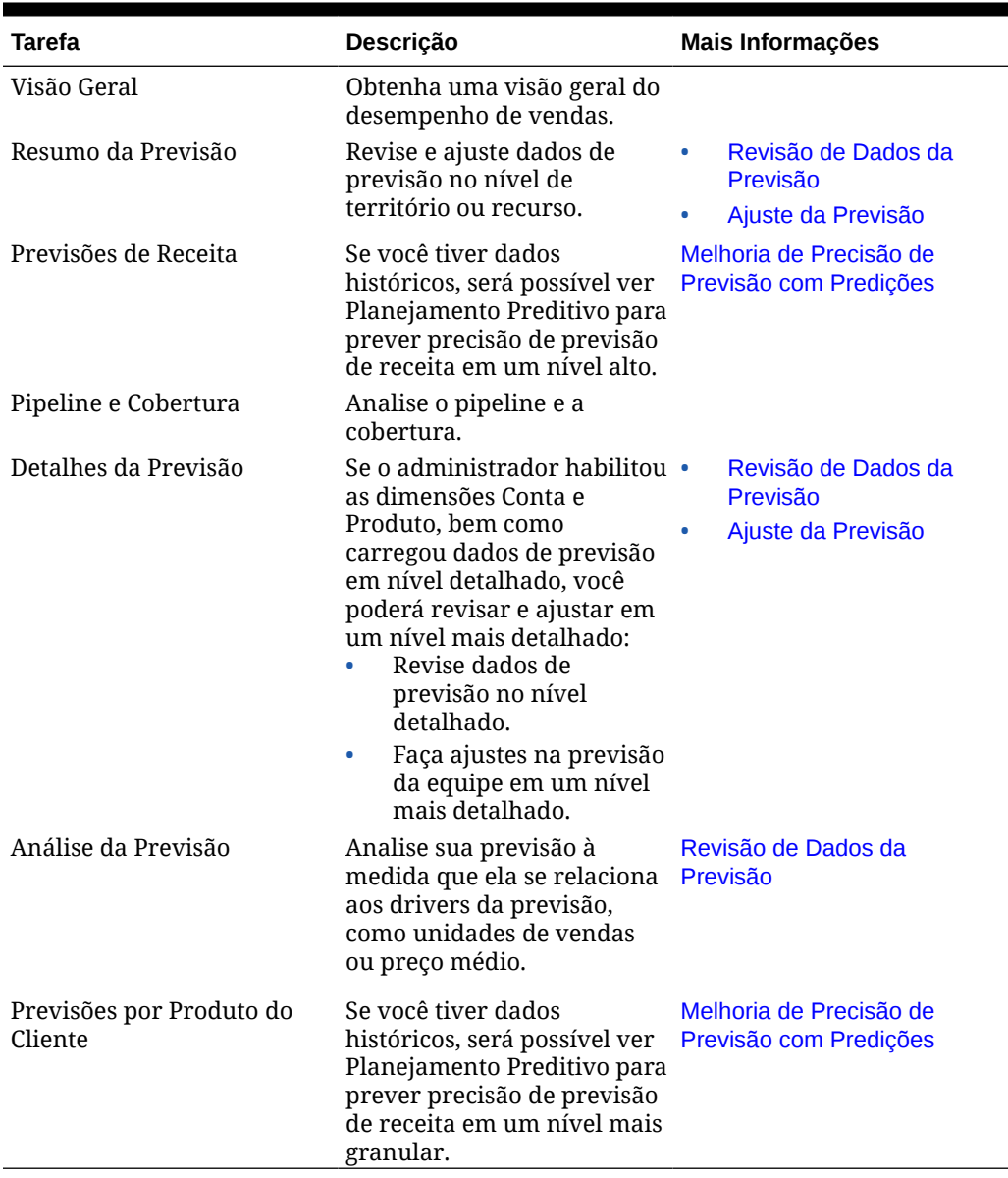

#### **Tutoriais**

Os tutoriais fornecem instruções com vídeos sequenciais e documentação para ajudar com o aprendizado de um tópico.

<span id="page-49-0"></span>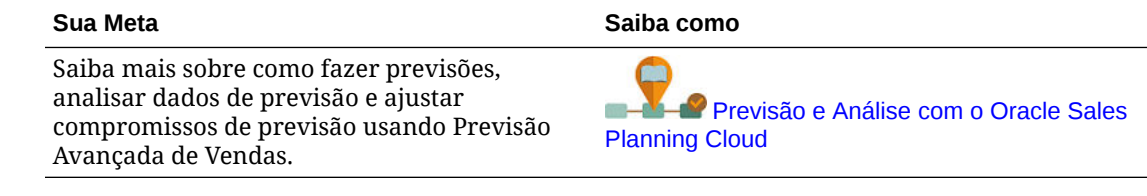

### Revisão de Dados da Previsão

Revise dados da previsão no nível de território ou recurso, ou no nível de conta detalhada e produto.

Use o formulário **Resumo da Previsão** para:

- Revise o alvo da previsão (geralmente do Planejamento de Cotas se estiver integrando o Planejamento de Cotas à Previsão Avançada de Vendas) na metade superior do dashboard.
- Revise os detalhes de remuneração do pipeline e da comissão.
- Revise o compromisso de previsão (geralmente carregado do sistema CRM) na metade inferior do dashboard. Se necessário, você pode fazer ajustes no compromisso de previsão. Consulte [Ajuste da Previsão.](#page-50-0)

Se o administrador habilitou as dimensões Conta e Produto, bem como carregou dados de previsão em um nível detalhado, use o formulário **Detalhes da Previsão** para revisar dados em um nível mais detalhado. Se necessário, você pode fazer ajustes em um nível detalhado. Consulte [Ajuste da Previsão.](#page-50-0)

Use o formulário **Análise da Previsão** para revisar drivers de receita e seu impacto na receita.

### Melhoria de Precisão de Previsão com Predições

Caso haja dados históricos, você poderá ver o Planejamento Preditivo para obter insight de uma previsão orientada por dados, que leva a melhor precisão de previsão.

Executar o Planejamento Preditivo prevê valores futuros para os períodos restantes de previsão ou previsão contínua, deixando a adivinhação de fora da configuração dos compromissos de previsão. Quando você executa uma previsão, os dados históricos de cada membro no formulário são recuperados e depois analisados usando técnicas de previsão de sequência de tempo para prever o desempenho futuro desses membros. Quanto mais anos de dados históricos você tiver, mais precisa será a previsão.

Você pode copiar os resultados de uma predição e colá-los em um cenário. Por exemplo, é possível copiar o Melhor Caso de uma predição e colá-lo em períodos futuros do cenário Trabalho de Previsão.

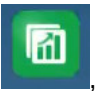

**1.** Na Página inicial, clique em **Previsão Avançada de Vendas em alguna em alguna em alguna em alguna em alguna em** 

**Genérico** e em **Previsões de Receita** para fazer previsões no nível de território ou recurso, ou **Previsões por Produto do Cliente** para fazer previsões em um nível mais granular por cliente ou produto, se o administrador tiver habilitado essas dimensões e carregado dados em um nível detalhado.

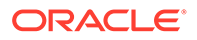

<span id="page-50-0"></span>**2.** No menu **Ações**, selecione **Planejamento Preditivo**.

A previsão é executada, e uma área de resultados é aberta abaixo do formulário com um gráfico e informações detalhadas sobre a previsão.

Use os resultados para comparar os valores previstos com os valores de cada membro, em conjunto com valores para cenários de pior caso e melhor caso.

Consulte Previsão de Valores Futuros com Base em Desempenho Passado para obter mais informações sobre como trabalhar na área de previsão.

Você também pode alterar a exibição do gráfico, bem como os intervalos de datas históricas e futuras para a previsão. Consulte Personalização do Gráfico.

- **3.** Depois de executar a previsão, você poderá alterar o cenário no PDV para ver os resultados da previsão: Em **Cenário**, clique em **What-Ifs** e, em seguida, em **Conservador**, **Melhor Caso** ou **Pior Caso**.
- **4.** Se desejar, você pode copiar os resultados de um dos cenários de previsão para

um dos seus cenários de previsão. Na área Previsão, clique em **Colar** , em seguida, selecione as opções de Colar, clique em **Colar** e em **Salvar**. Opções de colagem:

- **Resultados** quais valores previstos serão copiados e o cenário em que eles serão colados.
- **Intervalo de Previsão** O intervalo de valores para colagem todo o intervalo de previsão ou o número de períodos especificados.
- **Membros** Se é para colar valores apenas para o membro que está selecionado no momento ou para todos os membros no formulário.

Por exemplo, é possível copiar os valores de Melhor Caso na previsão e colá-los no seu cenário de previsão Melhor Caso.

O formulário **Resumo da Previsão** é atualizado com resultados da previsão para cada cenário.

#### **Tutoriais**

Os tutoriais fornecem instruções com vídeos sequenciais e documentação para ajudar com o aprendizado de um tópico.

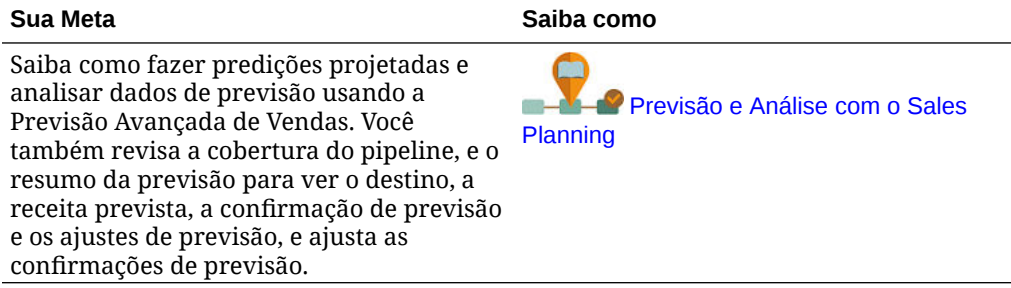

#### Ajuste da Previsão

Os gerentes de vendas podem colaborar com os respectivos representantes de vendas para revisar compromissos da previsão atual e fazer os ajustes necessários.

Depois de revisar a previsão da equipe, as previsões da previsão, o pipeline e a cobertura, faça ajustes na previsão da equipe, se necessário.

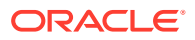

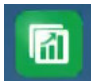

<span id="page-51-0"></span>**1.** Na página inicial, clique em **Previsão Avançada de Vendas** , e depois clique em

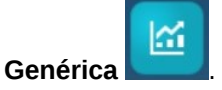

- **2.** Para ajustar previsões no nível de resumo (por território ou recurso), clique em **Resumo da Previsão** e faça ajustes na previsão da equipe para o período atual na área **Ajuste da Previsão**.
- **3.** Para ajustar previsões em nível detalhado (por produto ou cliente), clique em **Detalhe da Previsão**. Na área **Ajuste**, faça a seleção no PDV para determinar quão granular será seu ajuste, selecione a medida a ser ajustada (por exemplo, **Compromisso de Previsão**) e insira o ajuste.

### Previsão no Nível Semanal

Se a previsão semanal for habilitada no aplicativo, você poderá revisar dados no nível semanal e mensal.

Após previsão no nível semanal, execute a regra **Converter Dados Semanais em Mensais** para converter dados semanais em mensais antes de exibir dashboards.

Depois de fazer previsão no nível mensal, execute a regra **Converter Dados Mensais em Semanais** para converter dados mensais em dados semanais antes de exibir dashboards.

Alternativamente, execute "Converter Dados Semanais em Mensais no Formulário" e "Converter Dados Mensais em Semanais no Formulário" no menu **Ações** de um formulário se seu administrador tiver associado essas regras ai seu formulário.

#### **Tutoriais**

Os tutoriais fornecem instruções com vídeos sequenciais e documentação para ajudar com o aprendizado de um tópico.

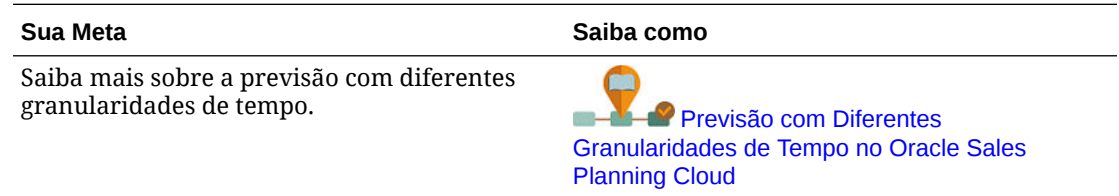

### Planejamento de Previsão Usando uma Previsão Contínua

Se a previsão contínua for habilitada em seu aplicativo, você poderá prever usando uma previsão contínua.

Se seu administrador habilitou a previsão contínua, você pode planejar o uso de uma previsão contínua além da previsão padrão, ou em vez dela.

Com as previsões contínuas, você pode executar um planejamento contínuo para poder planejar em um período superior a um ano. Dependendo de como seu administrador configure a previsão contínua, você pode planejar continuamente em um nível semanal para 13, 26 ou 52 semanas, um nível mensal para 12, 18, 24, 30, 36, 48 ou 60 meses ou em um nível trimestral para 4, 6 ou 8 trimestres.

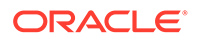

Quando seu administrador atualiza o período atual, os formulários e os dashboards são atualizados automaticamente para adicionar ou eliminar períodos, a fim de refletir o intervalo atualizado da previsão contínua.

Para prever usando uma previsão contínua, selecione **Previsão Contínua** para a variável de usuário**Cenário de Previsão**. Consulte [Definição de Variáveis de Usuário.](#page-25-0) Os formulários são atualizados para mostrar os períodos da previsão contínua.

#### **Tutoriais**

Os tutoriais fornecem instruções com vídeos sequenciais e documentação para ajudar com o aprendizado de um tópico.

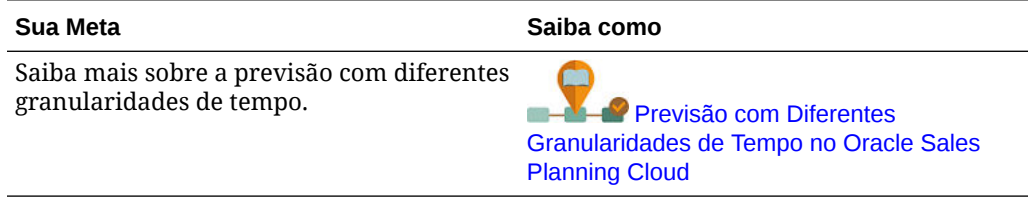

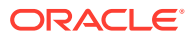

<span id="page-53-0"></span>5

## Como Trabalhar com o Planejamento da Conta Principal

#### **Consulte Também:**

- Visão Geral da Tarefa Analise as tarefas que você executará no Planejamento da Conta Principal.
- [Configuração de variáveis de usuário](#page-25-0) Cada planejador deve definir as variáveis de usuário descritas neste tópico.
- [Inserção de Pressupostos](#page-57-0) Insira os pressupostos que orientam os cálculos da receita para promoções e para o planejamento da conta principal.
- [Execução do Planejamento da Linha de Base](#page-57-0) Antes de começar a planejar as promoções, crie um plano de linha de base.
- [Planejamento de Promoções Comerciais](#page-61-0) Os gerentes de contas principais podem adicionar, analisar e ajustar atividades promocionais comerciais para preencher estrategicamente a lacuna entre o alvo e o plano.
- [Análise de Promoções Comerciais](#page-67-0) Use os dashboards de análise para obter um resumo visual de alto nível dos principais dados, como o plano geral por volume ou receita, a receita e o volume promocional em relação aos não promocionais, as principais contas e os lucros e as perdas.

### Visão Geral da Tarefa

Analise as tarefas que você executará no Planejamento da Conta Principal.

Em geral, você executará as tarefas nesta ordem.

- **1.** Defina as variáveis de usuário de seus produtos. Cada planejador define suas próprias variáveis de usuário. Consulte [Configuração de Variáveis de Usuário](#page-25-0).
- **2.** Insira os principais pressupostos para seus produtos que orientam os cálculos da receita e os cálculos das promoções. Consulte [Inserção de Pressupostos](#page-57-0).
- **3.** Execute o planejamento da linha de base. O plano da linha de base é igual à *base* mais os *blocos de construção*. Consulte [Execução do Planejamento da Linha de Base](#page-57-0).
	- Estime a previsão base. Você pode prevê-la usando o Planejamento Preditivo ou inserindo-a manualmente. Consulte [Predição de Valores Base.](#page-59-0)
	- Adicione blocos de construção para fazer ajustes não promocionais ao topo da base a fim de chegar a um plano de linha de base. Em geral, os blocos de construção são produto, posicionamento e preço. Consulte [Adição de Blocos de Construção.](#page-60-0)
- **4.** Execute uma análise de lacuna para comparar o alvo e a linha de base. Consulte [Execução de uma Análise de Lacuna](#page-61-0).

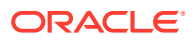

- **5.** Planeje promoções comerciais para preencher a lacuna entre o alvo e a linha de base. Consulte [Planejamento de Promoções Comerciais.](#page-61-0)
- **6.** Faça um planejamento what-if para avaliar diferentes cenários para suas promoções. Consulte [Execução do Planejamento de Uplift What-If](#page-66-0).
- **7.** Analise suas promoções e decida como preencher a lacuna entre o alvo e a linha de base. Consulte [Análise de Promoções Comerciais](#page-67-0).

Para começar, na página inicial, clique em **Planejamento da Conta Principal** e depois clique em um componente.

#### **Note:**

Talvez você não veja todos os recursos descritos nesta seção, o que vai depender do que o Administrador habilitou, e o fluxo de navegação pode parecer diferente, o que vai depender do que foi configurado para a sua empresa.

| Componente                          | <b>Execute Estas Tarefas</b>                                                                                                    | Mais Informações                             |
|-------------------------------------|----------------------------------------------------------------------------------------------------|----------------------------------------------|
| ∯<br>Linha de Base                  | Comece seu planejamento<br>aqui estimando a previsão<br>base, adicionando blocos de<br>construção e depois<br>revisando a análise de<br>lacuna.                                                                                                    | Execução do Planejamento<br>da Linha de Base |
| ≜<br>Promoções<br><b>Comerciais</b> | Planeje promoções<br>comerciais para preencher<br>a lacuna entre o alvo e a<br>linha de base. Faça um<br>planejamento what-if para<br>avaliar diferentes cenários.<br>Analise os Lucros e as<br>Perdas do Cliente e os<br>Lucros e as Perdas<br>Promocionais.                                                                                                    | Planejamento de Promoções<br>Comerciais      |
| 広<br>Análise                        | Analise suas promoções e<br>decida como preencher a<br>lacuna entre o alvo e a linha<br>de base. Use os dashboards<br>de análise para obter um<br>resumo visual de alto nível<br>dos principais dados, como<br>o plano geral por volume ou<br>receita, a receita e o volume<br>promocional em relação aos<br>não promocionais, as<br>principais contas e os lucros<br>e as perdas. | Análise de Promoções<br>Comerciais           |

**Table 5-1 Tarefas do Planejamento da Conta Principal**

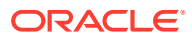

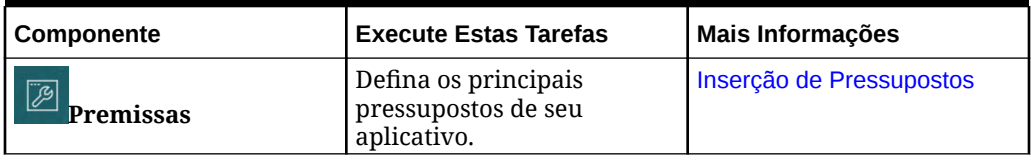

<span id="page-55-0"></span>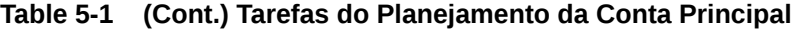

#### **Tutoriais**

Os tutoriais fornecem instruções com vídeos sequenciais e documentação para ajudar com o aprendizado de um tópico.

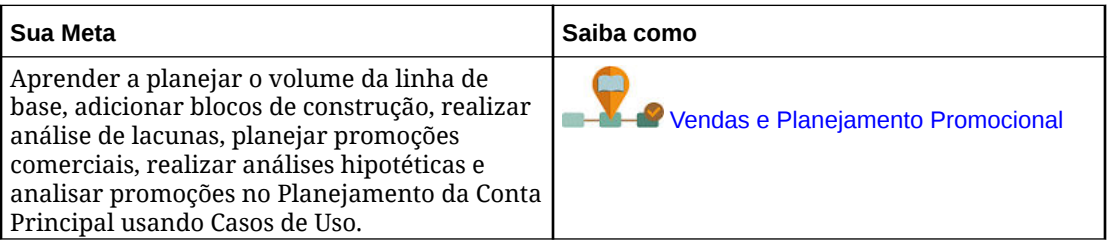

### Configuração de Variáveis de Usuário

Cada planejador deve definir as variáveis de usuário descritas neste tópico.

As variáveis de usuário definem o contexto para formulário e dashboards.

**1.** Na página inicial, clique em **Ferramentas** e, em seguida, clique em **Preferências do Usuário**

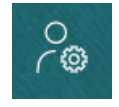

.

A guia **Variáveis de Usuário** lista as variáveis de usuário que o administrador configurou para cada dimensão e, em **Membro**, o membro atualmente selecionado para cada variável.

- **2.** Se você tiver habilitado o Planejamento de Cota, selecione membros para essas variáveis de usuário:
	- Contas Selecione sua conta.
	- Território de Sobreposição Usado geralmente para o território de sobreposição.
	- Produto Selecione seu produto.
	- Território do Representante de Vendas Geralmente usado pelos Representantes de Vendas no planejamento ascendente.
	- Cenário Selecione seu cenário.
	- Território Geralmente usado para o processo principal pelos Gerentes de Vendas e Vice-Presidentes de Vendas.
- **3.** Se você habilitou a Previsão Avançada de Vendas, selecione membros para estas variáveis de usuário:
- Moeda Selecione a moeda de entrada.
- Granularidade do Período Selecione a granularidade aplicável à previsão, aos relatórios e à análise. Selecione **Plano Semanal** para prever no nível semanal. Selecione **YearTotal** para prever no nível mensal.
- Cenário de Previsão Selecione ou **Previsão**, ou **Previsão Contínua**, dependendo de quais recursos estão habilitados e de como você deseja fazer sua previsão.
- Moeda de Relatório Selecione a moeda de relatório.
- Versão de Previsão Selecione **Trabalho Ascendente** se estiver criando sua previsão detalhadamente.
- Anos Normalmente, o ano atual. A maioria dos formulários usa a variável de substituição definida para **OEP\_CurYr** (Ano Atual), mas você pode selecionar um ano diferente; por exemplo, para ver anos futuros.
- Segmentos de Conta Selecione o segmento de conta a fim de usar para análise detalhada.
- Família de Produto Selecione o produto a ser usado para análise de produto detalhada.
- Território ou Recurso Selecione o território ou recurso do foco.
- Drivers Selecione a medida (ou membro pai de um conjunto de medidas) a ser analisada, dependendo do que está configurado no aplicativo, como unidades ou preço médio de venda. Se a dimensão Produto for habilitada, selecione **OGS\_Product Measure**.
- **4.** Se você tiver habilitado o Planejamento da Conta Principal, selecione membros para estas variáveis de usuário:
	- Segmentos de Conta Selecione o segmento do cliente ou a conta principal que deve ser o padrão.
	- Granularidade do Período Selecione o período para exibição dos dados.
	- Família de Produtos Selecione o grupo de produtos padrão para o qual o planejamento será feito.
	- Moeda de Relatório Selecione a moeda que está sendo usada para planejamento.
	- Território Selecione o território para planejamento (por exemplo, poderia ser sua região ou organização de vendas).
	- Anos Selecione o ano que, por padrão, você deseja ver.
	- Moeda Selecione a moeda que está sendo usada para planejamento.
	- Promoção Atual Selecione a promoção padrão a ser exibida.
	- Cenário da Conta Principal Selecione o cenário Plano ou Previsão que deseja planejar.
	- Versão da Conta Principal Selecione a versão que deseja planejar.
- **5.** Clique em **Salvar**.

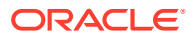

### <span id="page-57-0"></span>Inserção de Pressupostos

Insira os pressupostos que orientam os cálculos da receita para promoções e para o planejamento da conta principal.

No caso de aplicativos baseados em volume e receita, insira os principais fatores em seu aplicativo. Por exemplo, o preço de vendas por unidade orienta os cálculos de receita.

Você pode especificar pressupostos para:

- Preço de Vendas por Unidade
- Custo de Vendas
- Taxas de Contrato

Insira pressupostos para combinações de contas e produtos.

1. Na página inicial, clique em **Planejamento da Conta Principal** 

clique em **Pressupostos** .

- **2.** No PDV, selecione Produtos e Clientes para os pressupostos que deseja inserir.
- **3.** Clique na guia dos pressupostos que deseja inserir:
	- **Preço de Vendas por Unidade**. Você pode inserir o preço de vendas no saldo inicial (na **Pressupostos**) ou em um nível mensal caso o preço seja variável entre períodos diferentes. Se não houver um valor mensal, o valor do saldo inicial será usado nos cálculos.
	- **Custo de Vendas**. Insira o custo por unidade definido para cada produto, para qualquer cliente. Este valor direciona os COGs para os Lucros e Perdas do Cliente.
	- **Insira Taxas do Contrato**. Insira taxas como uma porcentagem ou uma taxa fixa para **Taxas de Listagem** e **COGS por Unidade**. No caso de taxas de contrato, quando você salva suas alterações, os pressupostos inseridos são preenchidos em toda a hierarquia. É possível ajustar esses valores, conforme necessário, para membros em níveis inferiores na hierarquia. Quando você salva os ajustes, eles são preenchidos para quaisquer membros em níveis inferiores na hierarquia. Todas as alterações adicionais que você fizer em níveis superiores na hierarquia continuarão a ser aplicadas a quaisquer membros em níveis inferiores na hierarquia.
- **4.** Insira seus pressupostos e depois clique em **Salvar**.

Os pressupostos orientam outros cálculos, com base na receita ou no volume, dependendo do tipo de medida. As medidas de porcentagem são calculadas com base na receita. As medidas por unidade são calculadas com base no volume. Esses pressupostos orientam os cálculos, como Lucros e Perdas do Cliente.

### Execução do Planejamento da Linha de Base

Antes de começar a planejar as promoções, crie um plano de linha de base.

Você começa o planejamento da linha de base estimando a previsão base. Em seguida, adicione blocos de construção. Linha de Base = Base + Blocos de Construção.

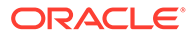

Você pode estimar a base usando o Planejamento Preditivo ou pode inserir manualmente ou carregar valores ou copiá-los dos valores realizados.

Em seguida, adicione à base incluindo blocos de construção, como diferentes preços, posicionamentos e variantes de produto, para identificar os ajustes de planos de vendas não promocionais adicionais.

Use o plano de linha de base para fazer uma comparação com o alvo e depois revisar a análise de lacuna. A Lacuna da Linha de Base Alvo é igual ao Alvo menos a Linha de Base. Depois de revisar a análise de lacuna, comece a planejar as promoções para preencher a lacuna entre a linha de base e o alvo.

O componente **Linha de Base** fornece várias maneiras de ajudar a executar o planejamento da linha de base.

Na página inicial, clique em **Planejamento da Conta Principal VI**. Em seguida,

clique em **Linha de Base** .

| Table 5-2 Tarefas de Planejamento da Linha de Base |                                                                                                    |                                                                                                    |  |  |
|----------------------------------------------------|----------------------------------------------------------------------------------------------------|----------------------------------------------------------------------------------------------------|--|--|
| <b>Tarefa</b>                                      | <b>Descrição</b>                                                                                                    | Mais Informações                                                                                                    |  |  |
| Visão Geral – Volume e<br>Visão Geral – Receita    | Analise os dashboards para<br>avaliar onde você está no<br>processo de planejamento<br>atual. Você pode analisar a<br>lacuna atual e comparar o<br>volume do período<br>promocional e não | Na página inicial, clique em<br>Planejamento da Conta<br>, Linha de<br><b>Principal</b><br><sup>l</sup> e depois em <b>Visão</b><br><b>Base</b><br>$C$ and $U_0$ uma ou $U_0$ ão |  |  |

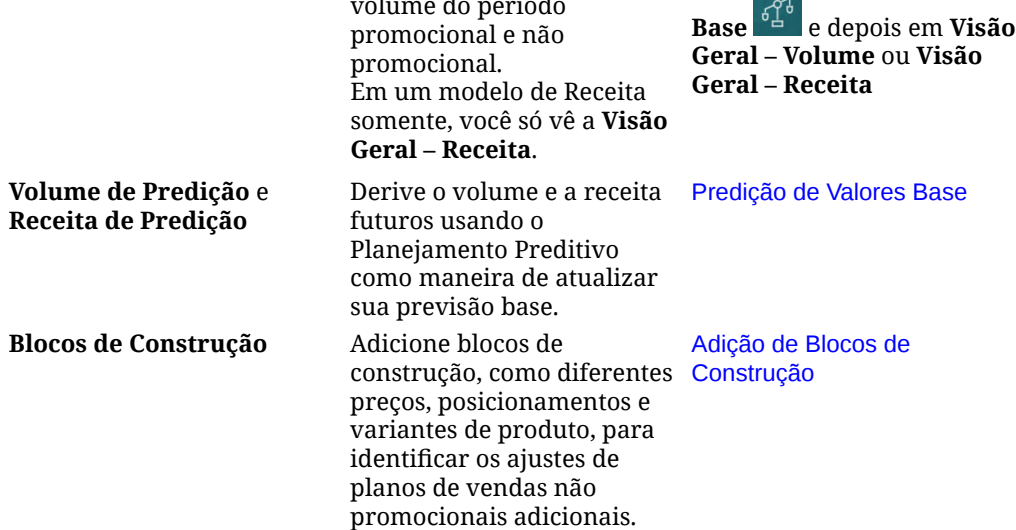

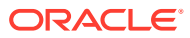

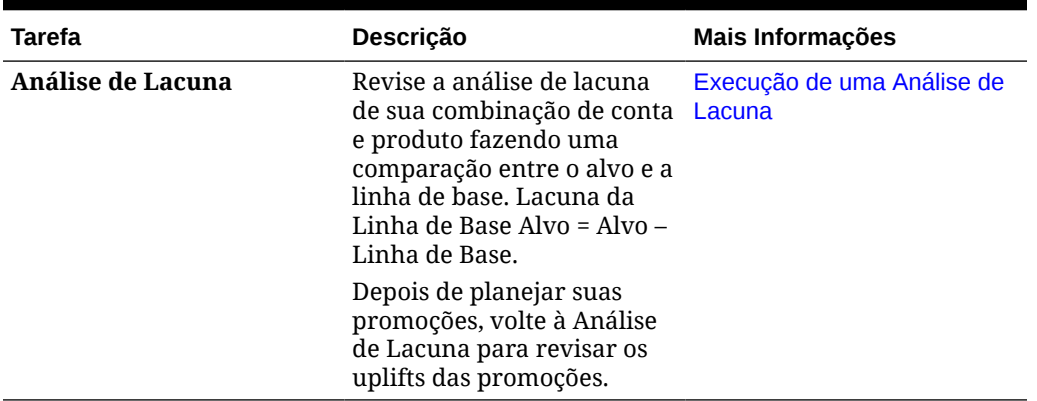

<span id="page-59-0"></span>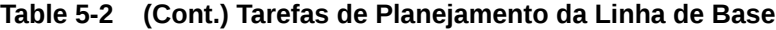

#### **Vídeos**

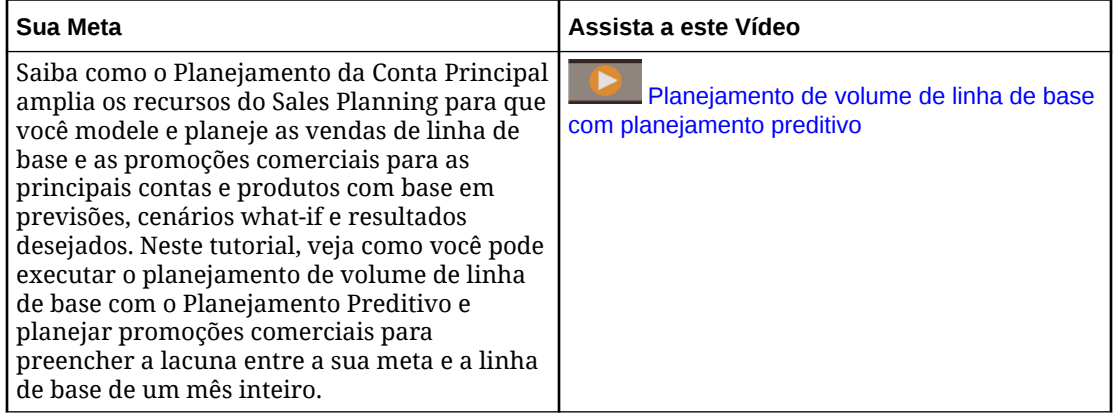

### Predição de Valores Base

Se você tiver dados históricos, poderá usar o Planejamento Preditivo para estimar sua previsão base.

Faça a predição da receita ou do volume base por conta principal ou por produto e use os dados históricos da série temporal para identificar o melhor caso, o pior caso e outros cenários. Faça os ajustes, conforme necessário. Quando estiver satisfeito com os resultados previstos, copie-os para o plano.

A execução do Planejamento Preditivo prevê valores futuros, fazendo com que não haja adivinhações ao definir a previsão base. Quando você executa uma predição, os dados históricos de cada membro são recuperados e depois analisados usando técnicas de previsão de sequência de tempo para prever o desempenho futuro desses membros. Quanto mais anos de dados históricos você tiver, mais precisa será a previsão.

Em um modelo de **Volume e Receita**, as predições são feitas por volume; a receita é calculada. Em um modelo de **Receita**, as predições são feitas por Receita.

Para fazer a predição de valores base:

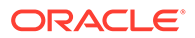

<span id="page-60-0"></span>1. Na página inicial, clique em **Planejamento da Conta Principal** 

seguida, clique em **Linha de Base** .

- **2.** Clique na guia **Predição Volume**.
- **3.** No menu **Ações**, selecione **Planejamento Preditivo**.

A previsão é executada, e uma área de resultados é aberta abaixo do formulário com um gráfico e informações detalhadas sobre a previsão.

Use os resultados para comparar os valores previstos com os valores de cada membro, em conjunto com valores para cenários de pior caso e melhor caso.

Consulte Previsão de Valores Futuros com Base em Desempenho Passado para obter mais informações sobre como trabalhar na área de previsão.

Você também pode alterar a exibição do gráfico, bem como os intervalos de datas históricas e futuras para a previsão. Consulte Personalização do Gráfico.

**4.** Se desejar, você pode copiar os resultados de um dos cenários de predição. Na

área Predição, clique em **Colar** , selecione as opções de colagem, clique em **Colar** e depois clique em **Salvar**. Opções de colagem:

- **Resultados** quais valores previstos serão copiados e o cenário em que eles serão colados.
- **Intervalo de Previsão** O intervalo de valores para colagem todo o intervalo de previsão ou o número de períodos especificados.
- **Membros** Se é para colar valores apenas para o membro que está selecionado no momento ou para todos os membros no formulário.

O formulário **Predição – Volume** é atualizado com resultados da predição.

### Adição de Blocos de Construção

Depois de estimar sua previsão base, use blocos de construção para criar seu plano de linha de base no topo da previsão de base para o volume ou a receita.

Os blocos de construção são ajustes ou incrementos no plano de base feitos de acordo com diferentes fatores que afetam o volume ou a receita de vendas adicionais. Use blocos de construção para planejar itens como novos designs de exibição de produto ou reduções de preços. Você também pode definir seus próprios blocos de construção, como remodelações da loja ou mudanças na colocação. O Planejamento da Conta Principal fornece três blocos de construção: Produto, Preço, Posicionamentos. Pode ser que o administrador tenha adicionado mais blocos de construção ou renomeado-os.

À medida que você adiciona blocos de construção, o volume e a receita são recalculados para que seja possível ver o impacto na lacuna entre o alvo e a linha de base. Quando faz um ajuste, você vê imediatamente o impacto. Por exemplo:

- O volume da linha de base aumenta devido ao novo pacote de produtos e à introdução do novo produto na categoria específica do produto.
- O volume da linha de base aumenta devido a um posicionamento superior com o varejista.
- O volume da linha de base diminui devido ao fechamento de uma loja.

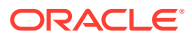

<span id="page-61-0"></span>Para adicionar blocos de construção:

**1.** Na página inicial, clique em **Planejamento da Conta Principal** XII. Em seguida, clique

### em **Linha de Base**

- **2.** Clique na guia **Blocos de Construção**.
- **3.** Clique na linha para **Colocação**, **Produto**, **Preços** ou em outros blocos de construção em seu aplicativo.
- **4.** Insira uma descrição e depois especifique os valores no formulário. Você também pode criar regras para originar os valores desejados. Insira valores para a alteração de volume esperada no bloco de construção e depois clique em **Salvar**.

O volume de linha de base é ajustado de acordo com um aumento ou uma redução nos blocos de construção para os períodos correspondentes. Revise a análise de lacunas novamente para ver o impacto de suas alterações.

### Execução de uma Análise de Lacuna

Revise a análise de lacuna de sua combinação de conta e produto fazendo uma comparação entre o alvo e a linha de base.

A lacuna da linha de base alvo consiste na diferença entre o alvo e a linha de base. (Lacuna da Linha de Base Alvo = Alvo – Linha de Base.)

A análise de lacuna fornece a um gerente de conta principal uma visão de onde você está no processo de planejamento. Esse é o ponto de partida para planejar suas promoções comerciais. Use promoções comerciais para ajudar a reduzir a lacuna e conseguir atingir seu alvo.

Depois de planejar as promoções, volte à análise de lacuna para avaliar as diferentes estratégias promocionais que reduzirão ou preencherão a lacuna entre o plano e o alvo.

Para revisar a análise de lacuna:

- **1.** Na página inicial, clique em **Planejamento da Conta Principal** XII. Em seguida, clique em **Linha de Base** .
- **2.** Clique na guia **Análise de Lacuna**.

### Planejamento de Promoções Comerciais

Os gerentes de contas principais podem adicionar, analisar e ajustar atividades promocionais comerciais para preencher estrategicamente a lacuna entre o alvo e o plano.

Planeje as promoções comerciais vinculadas ao tempo, contínuas ou sobrepostas que são criadas especificamente para contas principais ou para segmentos de produtos específicos. Você pode planejar por volume ou receita. Você pode planejar para um único produto ou para vários.

Você pode identificar as relações entre as promoções e os uplifts (o volume ou a receita incremental decorrente da promoção) e ver como os uplifts preenchem a lacuna entre o plano e o alvo para que seja possível otimizar sua estratégia para segmentos de produtos ou

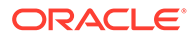

contas de varejo principais. Você também pode planejar gastos comerciais fixos ou variáveis e avaliar gastos com prospectos, descontos, incentivos, cupons e outros gastos comerciais. Você pode pedir a seu administrador para adicionar mais tipos de gastos fixos ou variáveis.

Você também pode modelar diferentes cenários hipotéticos (what if) para uplifts de cada promoção a fim de identificar o mais conservador, o melhor caso ou o pior caso, o que melhora a tomada de decisões.

O componente **Promoções Comerciais** fornece várias maneiras de ajudar a planejar promoções comerciais.

Na página inicial, clique em **Planejamento da Conta Principal Magnetia**,

clique em **Promoções Comerciais** .

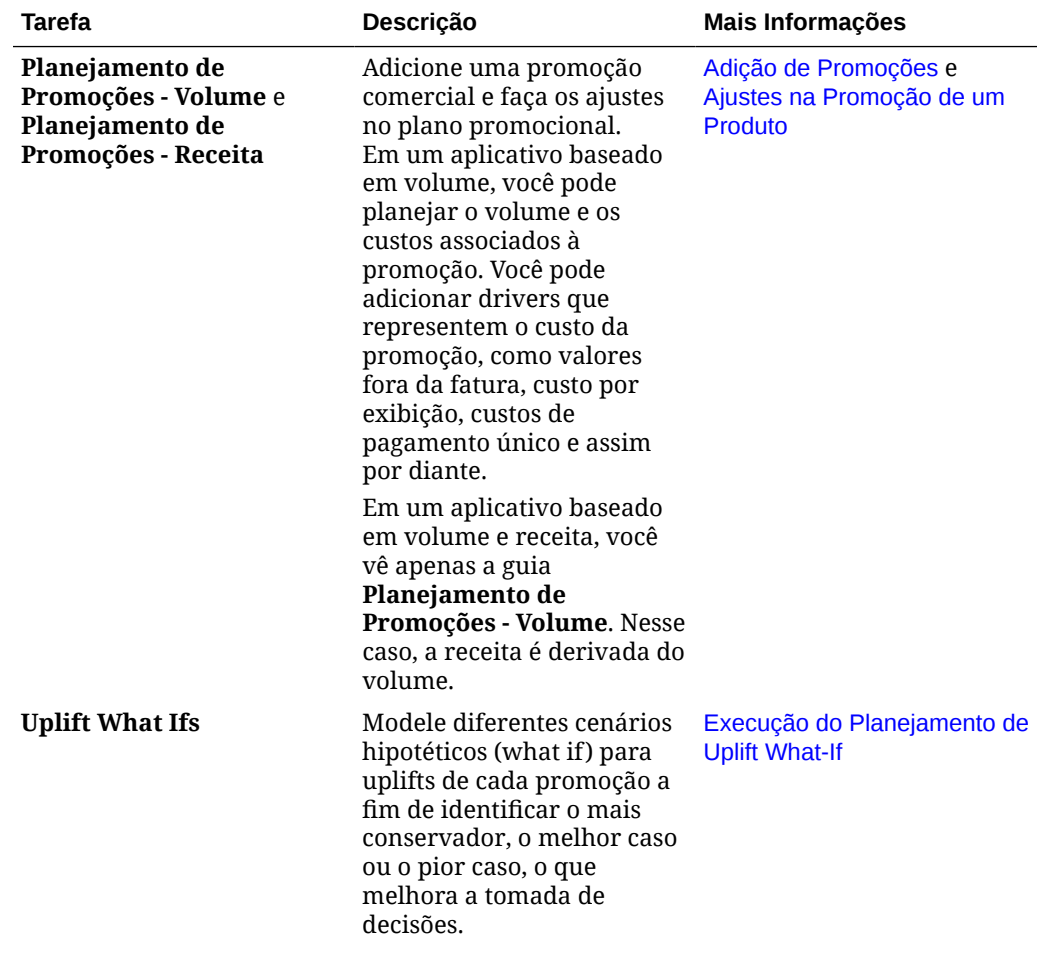

#### **Table 5-3 Tarefas de Promoções Comerciais**

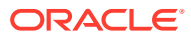

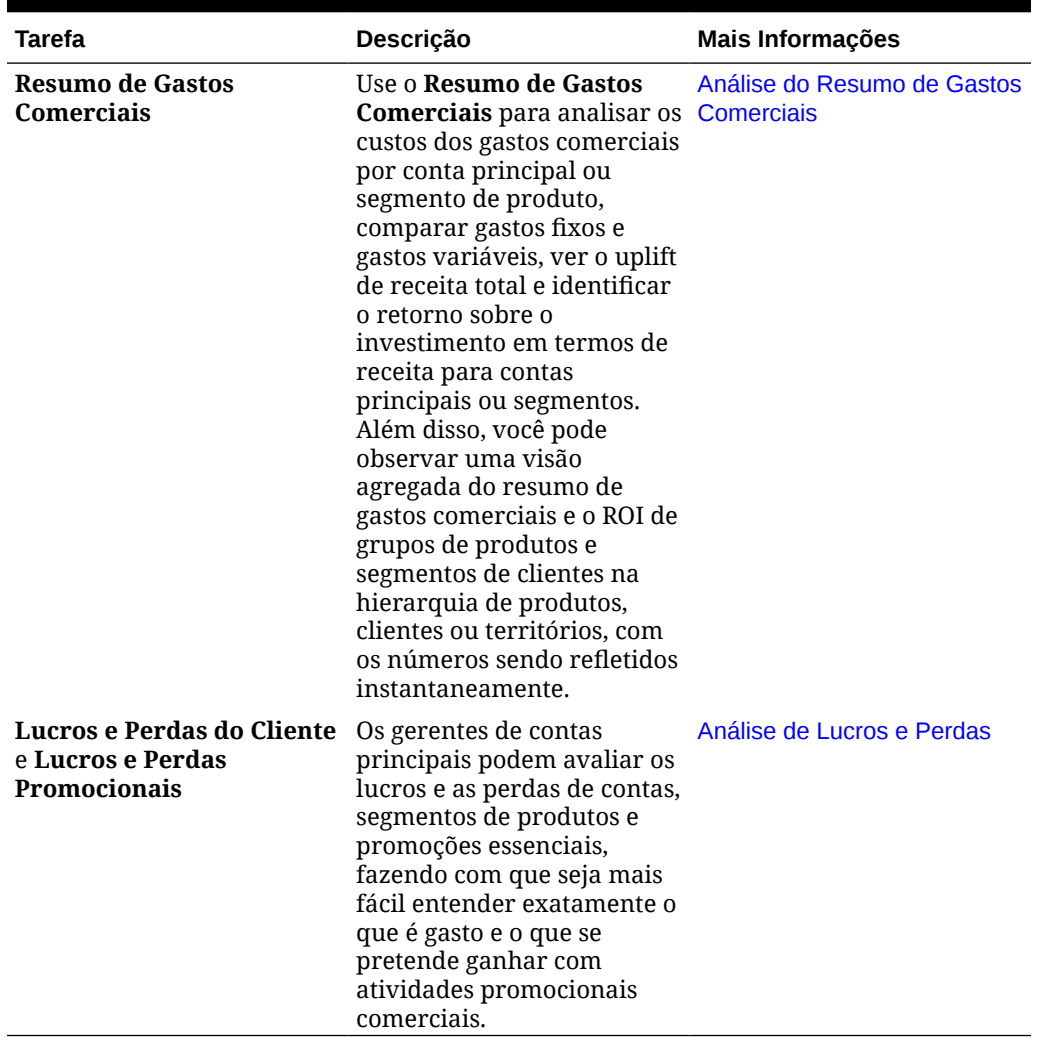

<span id="page-63-0"></span>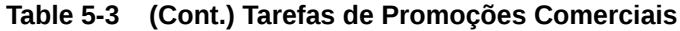

#### Adição de Promoções

Planeje as promoções comerciais vinculadas ao tempo, contínuas ou sobrepostas que são criadas especificamente para contas principais ou para segmentos de produtos específicos.

Os gerentes de contas usam **Promoções Comerciais** para planejar as promoções para suas contas. Você pode fazer um planejamento por volume ou receita, para um ou mais produtos. O uplift da promoção é distribuído pelos produtos e alocado durante os períodos em que a promoção ocorre.

Você também pode planejar os custos associados à promoção.

- Custos variáveis são aplicados ao volume total o volume de uplift mais o volume de linha de base — durante o período da promoção.
- Os custos fixos são distribuídos pelo período de promoção.

O volume da promoção e outras medidas são calculadas. Os gráficos e os dashboards são atualizados à medida que você altera a promoção.

Para adicionar uma nova promoção:

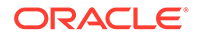

1. Na página inicial, clique em Planejamento da Conta Principal

 $\circledast$ seguida, clique em **Promoções Comerciais** .

- **2.** Clique na guia **Planejamento de Promoções Volume**u na guia **Planejamento de Promoções - Receita**.
- **3.** Clique com o botão direito do mouse em **Configurar Promoções** e depois clique em **Adicionar Promoção**.
- **4.** Insira um **Nome de Promoção**.
- **5.** Selecione um **Tipo de Promoção**, por exemplo, **Redução de Preço**, **Exibição** ou **Prospecto**, dependendo do que seu administrador forneceu para sua empresa.
- **6.** Insira uma **Data de Início** e **Data de Término** para a promoção.
- **7.** Em **% de Uplift**, insira a porcentagem de uplift incremental no volume esperado em função da promoção. Depois, clique em **Iniciar**. O uplift é calculado como uma porcentagem do volume de linha de base para cada produto. A promoção é criada para todos os membros de nível 0 na hierarquia. O volume de uplift é distribuído pelo período promocional e também é enviado para os membros de nível inferior na hierarquia.
- **8.** Adicione mais detalhes, como gastos variáveis e custos fixos relacionados à promoção e depois clique em **Salvar**.
	- Custos variáveis—**UDM Não Incluído na Fatura** e **UDM de Cobrança Retroativa**.

Os custos variáveis são aplicados ao volume de uplift mais o volume de linha de base no período promocional (o volume promocional por dia para produtos aplicáveis).

• Custos fixos — **Recurso**, **Exibição**, **Outros**. Os custos fixos são distribuídos pelo período da promoção.

Pode ser que o administrador tenha adicionado mais medidas para gastos fixos ou variáveis.

Se necessário, você poderá alterar os valores posteriormente.

#### **Atribuição de Produtos a uma Promoção**

Depois de criar uma promoção, associe-a a um ou mais produtos.

- **1.** Em **Configurar Promoções**, clique com o botão direito do mouse em uma promoção e depois clique em **Atribuir Produto**.
- **2.** Selecione um ou mais produtos para associar à promoção e depois clique em **Enviar**. Você pode selecionar vários produtos de diferentes pais na hierarquia Produtos e aplicá-los à mesma promoção. Os produtos podem ter várias promoções associadas a eles, e as promoções podem se sobrepor.
- **3.** Para ver todos os produtos associados a uma promoção, na área **Promoção para Produto**, selecione uma promoção. Você vê o volume, a receita e o gasto comercial associados a cada produto da promoção.

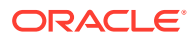

#### <span id="page-65-0"></span>**Note:**

Para retirar um produto de uma promoção, na área **Promoção para Produto**, clique com o botão direito do mouse em um produto e depois clique em **Remover Atribuição**.

Depois de adicionar uma promoção e atribuir produtos a ela, calcule a promoção e, em seguida, revise a **Análise de Lacuna**, os **Lucros e as Perdas do Cliente** e os **Lucros e as Perdas da Promoção** para saber como cada promoção está contribuindo para a receita ou o volume incremental e para os gastos comerciais.

### Ajustes na Promoção de um Produto

Depois que você tiver atribuído uma promoção a produtos e calculado a promoção, os uplifts serão calculados com base na porcentagem especificada e serão distribuídos pelo intervalo de datas da promoção. Avalie se é necessário fazer ajustes na promoção dos produtos específicos em uma promoção composta por vários produtos. Os ajustes são distribuídos pelo intervalo de datas da promoção.

Para fazer os ajustes em um produto em uma promoção:

1. Na página inicial, clique em **Planejamento da Conta Principal** 

clique em **Promoções Comerciais** .

- **2.** Na área **Promoção para Produto**, selecione a promoção e insira um valor absoluto na coluna **Ajuste** do produto que deseja ajustar. São feitos ajustes como um aumento ou uma diminuição no valor absoluto para o volume ou a receita calculada para o produto pela **% de Uplift** inserida para a promoção. O ajuste é distribuído somente para o intervalo de datas da promoção.
- **3.** Clique em **Salvar**.

O ajuste é distribuído pelos períodos do intervalo de datas da promoção.

#### Cálculo de uma Promoção

Depois de adicionar uma promoção, atribuir produtos e fazer quaisquer ajustes, calcule a promoção.

Para calcular uma promoção, em **Configurar Promoções**, clique com o botão direito do mouse em uma promoção e depois clique em **Calcular Período Promocional**.

A execução desta regra calcula o período promocional e o volume e a receita não promocionais entre a promoção e os produtos.

#### Remoção de uma Promoção

Se precisar, você poderá remover uma promoção.

Para remover uma promoção:

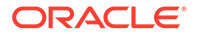

<span id="page-66-0"></span>1. Na página inicial, clique em **Planejamento da Conta Principal** 

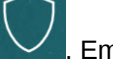

 $\circledast$ seguida, clique em **Promoções Comerciais** .

**2.** Clique com o botão direito do mouse em uma promoção e depois clique em **Remover Promoção**. Em seguida, clique em **Iniciar**.

A promoção é removida, juntamente com os uplifts associados e outros custos que foram associados à promoção.

Depois de remover uma promoção, execute a regra **Calcular Período de Promoção** novamente.

### Execução do Planejamento de Uplift What-If

Use um planejamento de cenário what-if para avaliar diferentes estratégias promocionais.

Depois de planejar suas promoções, você pode modelar diferentes cenários hipotéticos (what if) para uplifts de cada promoção a fim de identificar o mais conservador, o melhor caso ou o pior caso, o que melhora a tomada de decisões.

Para fazer um planejamento what-if:

1. Na página inicial, clique em **Planejamento da Conta Principal** 

seguida, clique em **Promoções Comerciais** .

- **2.** Clique na guia **Uplift Whatifs**.
- **3.** Na área **% de Aumento/(Redução)**, insira um valor para os cenários **Conservador**, **Melhor Caso** e **Pior Caso** e depois clique em **Salvar**. Por exemplo, se sua estimativa conservadora for um aumento de 2% de uplift na Previsão, insira ,02.
- **4.** Avalie o uplift conversador, o de melhor caso e o de pior caso esperados com base nas promoções planejadas por promoção e por produto no gráfico e no formulário.

#### Análise do Resumo de Gastos Comerciais

Use o **Resumo de Gastos Comerciais** para analisar os custos dos gastos comerciais por conta principal ou segmento de produto, comparar gastos fixos e gastos variáveis, ver o uplift de receita total e identificar o retorno sobre o investimento em termos de receita para contas principais ou segmentos.

Além disso, você pode observar uma visão agregada do resumo de gastos comerciais e o ROI de grupos de produtos e segmentos de clientes na hierarquia de produtos, clientes ou territórios, com os números sendo refletidos instantaneamente.

Para analisar o **Resumo de Gastos Comerciais**:

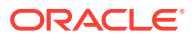

<span id="page-67-0"></span>**1.** Na página inicial, clique em **Planejamento da Conta Principal** . Em seguida,

clique em **Promoções Comerciais** .

**2.** Clique na guia **Resumo de Gastos Comerciais**.

### Análise de Lucros e Perdas

Você pode avaliar os lucros e as perdas de contas, segmentos de produtos e promoções essenciais, fazendo com que seja mais fácil entender exatamente o que é gasto e o que se pretende ganhar com atividades promocionais comerciais.

Para analisar **Lucros e Perdas do Cliente** ou **Lucros e Perdas Promocionais**.

1. Na página inicial, clique em **Planejamento da Conta Principal VI.** Em seguida,

clique em **Promoções Comerciais** .

**2.** Clique na guia **Lucros e Perdas do Cliente** ou na guia **Lucros e Perdas Promocionais**.

### Análise de Promoções Comerciais

Use os dashboards de análise para obter um resumo visual de alto nível dos principais dados, como o plano geral por volume ou receita, a receita e o volume promocional em relação aos não promocionais, as principais contas e os lucros e as perdas.

Analise suas promoções e decida como preencher a lacuna entre o alvo e a linha de base.

Para analisar promoções:

**1.** Na página inicial, clique em **Planejamento da Conta Principal VI.** Em seguida,

clique em **Análise** La

- **2.** Clique nas guias para avaliar diferentes dados e análises:
	- Visão Geral Volume e Visão Geral Receita Analisar o volume promocional e o não promocional
	- Resumo da Conta Principal
	- Valores Reais
	- Custos de Contrato

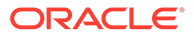